# **GIGABYTE**<sup>™</sup> R182-P91

Ampere® Altra® Max ARM Server - 1U 12-Bay Server

User Manual

Rev. 1.0

#### **Copyright**

© 2022 GIGA-BYTE TECHNOLOGY CO., LTD. All rights reserved. The trademarks mentioned in this manual are legally registered to their respective owners.

#### **Disclaimer**

Information in this manual is protected by copyright laws and is the property of GIGABYTE. Changes to the specifications and features in this manual may be made by GIGABYTE without prior notice. No part of this manual may be reproduced, copied, translated, transmitted, or published in any form or by any means without GIGABYTE's prior written permission.

#### **Documentation Classifications**

In order to assist in the use of this product, GIGABYTE provides the following types of documentation:

- User Manual: detailed information & steps about the installation, configuration and use of this product (e.g. motherboard, server barebones), covering hardware and BIOS.
- User Guide: detailed information about the installation & use of an add-on hardware or software component (e.g. BMC firmware, rail-kit) compatible with this product.
- Quick Installation Guide: a short guide with visual diagrams that you can reference easily for installation purposes of this product (e.g. motherboard, server barebones).

Please see the support section of the online product page to check the current availability of these documents.

#### For More Information

For related product specifications, the latest firmware and software, and other information please visit our website at http://www.gigabyte.com

For GIGABYTE distributors and resellers, additional sales & marketing materials are available from our reseller portal: http://reseller.b2b.gigabyte.com

For further technical assistance, please contact your GIGABYTE representative or visit https://esupport.gigabyte.com/ to create a new support ticket

For any general sales or marketing enquiries, you may also message GIGABYTE server directly by email: server.grp@gigabyte.com

#### Conventions

The following conventions are used in this user's guide:

| E. | <b>NOTE!</b><br>Gives bits and pieces of additional<br>information related to the current topic.    |  |  |
|----|----------------------------------------------------------------------------------------------------|--|--|
|    | CAUTION!<br>Gives precautionary measures to<br>avoid possible hardware or software problems.        |  |  |
|    | WARNING!<br>Alerts you to any damage that might<br>result from doing or not doing specific actions. |  |  |

#### Server Warnings and Cautions

Before installing a server, be sure that you understand the following warnings and cautions.

# WARNING!

#### To reduce the risk of electric shock or damage to the equipment:

- · Do not disable the power cord grounding plug. The grounding plug is an important safety feature.
- Plug the power cord into a grounded (earthed) electrical outlet that is easily accessible at all times.
- Unplug all the power cords from the power supplies to disconnect power to the equipment.

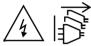

- · Shock Hazard! Disconnect all power supply cords before servicing.
- · Do not route the power cord where it can be walked on or pinched by items placed against it. Pay particular attention to the plug, electrical outlet, and the point where the cord extends from the server.

# WARNING!

To reduce the risk of personal injury from hot surfaces, allow the drives and the internal system components to cool before touching them.

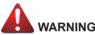

## WARNING!

This server is equipped with high speed fans. Keep away from hazardous moving fan blades during servicing.

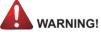

This equipment is intended to be used in Restrict Access Location. The access can only be gained by Skilled person.

Only authorized by well trained professional person can access the restrict access location.

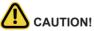

- Do not operate the server for long periods with the access panel open or removed. Operating the server in this manner results in improper airflow and improper cooling that can lead to thermal damage.
- Danger of explosion if battery is incorrectly replaced.
- · Replace only with the same or equivalent type recommended by the manufacturer.
- · Dispose of used batteries according to the manufacturer's instructions.

#### Electrostatic Discharge (ESD)

# 

ESD CAN DAMAGE DRIVES, BOARDS, AND OTHER PARTS. WE RECOMMEND THAT YOU PERFORM ALL PROCEDURES AT AN ESD WORKSTATION. IF ONE IS NOT AVAILABLE, PROVIDE SOME ESD PROTECTION BY WEARING AN ANTI-STATIC WRIST STRAP AT-TACHED TO CHASSIS GROUND -- ANY UNPAINTED METAL SURFACE -- ON YOUR SERVER WHEN HANDLING PARTS.

Always handle boards carefully. They can be extremely sensitive to ESD. Hold boards only by their edges without any component and pin touching. After removing a board from its protective wrapper or from the system, place the board component side up on a grounded, static free surface. Use a conductive foam pad if available but not the board wrapper. Do not slide board over any surface.

**System power on/off:** To remove power from system, you must remove the system from rack. Make sure the system is removed from the rack before opening the chassis, adding, or removing any non hot-plug components.

**Hazardous conditions, devices and cables:** Hazardous electrical conditions may be present on power, telephone, and communication cables. Turn off the system and discon-nect the cables attached to the system before servicing it. Otherwise, personal injury or equipment damage can result.

**Electrostatic discharge (ESD) and ESD protection:** ESD can damage drives, boards, and other parts. We recommend that you perform all procedures in this chapter only at an ESD workstation. If one is not available, provide some ESD protection by wearing an antistatic wrist strap attached to chassis ground (any unpainted metal surface on the server) when handling parts.

**ESD** and handling boards: Always handle boards carefully. They can be extremely sensi-tive to electrostatic discharge (ESD). Hold boards only by their edges. After removing a board from its protective wrapper or from the system, place the board component side up on a grounded, static free surface. Use a conductive foam pad if available but not the board wrapper. Do not slide board over any surface.

**Installing or removing jumpers:** A jumper is a small plastic encased conductor that slips over two jumper pins. Some jumpers have a small tab on top that can be gripped with fin-gertips or with a pair of fine needle nosed pliers. If the jumpers do not have such a tab, take care when using needle nosed pliers to remove or install a jumper; grip the narrow sides of the jumper with the pliers, never the wide sides. Gripping the wide sides can dam-age the contacts inside the jumper, causing intermittent problems with the function con-trolled by that jumper. Take care to grip with, but not squeeze, the pliers or other tool used to remove a jumper, or the pins on the board may bend or break.

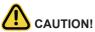

Risk of explosion if battery is replaced incorrectly or with an incorrect type. Replace the battery only with the same or equivalent type recommended by the manufacturer. Dispose of used batteries according to the manufacturer's instructions.

# Table of Contents

| Chapter 1 | Hardv | ware Installation                                   | 10 |
|-----------|-------|-----------------------------------------------------|----|
|           | 1-1   | Installation Precautions                            | 10 |
|           | 1-2   | Product Specifications                              | 11 |
|           | 1-3   | System Block Diagram                                | 14 |
| Chapter 2 | Syste | em Appearance                                       | 15 |
|           | 2-1   | Front View                                          | 15 |
|           | 2-2   | Rear View                                           | 16 |
|           | 2-3   | Front Panel LED and Buttons                         | 17 |
|           | 2-4   | Rear System LAN LEDs                                | 18 |
|           | 2-5   | Power Supply Unit (PSU) LED                         | 19 |
|           | 2-6   | Hard Disk Drive LEDs                                | 20 |
| Chapter 3 | Syste | em Hardware Installation                            | 21 |
| •         | 3-1   | Removing and Installing the Chassis Cover           | 22 |
|           | 3-2   | Removing and Installing the Fan Duct                |    |
|           | 3-3   | Removing and installing the Heat Sink               |    |
|           | 3-4   | Installing the CPU                                  |    |
|           | 3-5   | Installing the Memory                               |    |
|           | 3-5   | 5-1 Eight Channel Memory Configuration              |    |
|           | 3-5   | 5-2 Installing the Memory                           | 27 |
|           | 3-5   | 5-3 DIMM Population Table                           | 27 |
|           | 3-5   | 5-4 Altra Platform DDR4 Suggest Configuration Table | 28 |
|           | 3-6   | Installing the PCI Expansion Card                   | 29 |
|           | 3-7   | Installing the Mezzanine Card                       | 30 |
|           | 3-7   | 7-1 OCP 3.0                                         | 30 |
|           | 3-8   | Installing the Hard Disk Drive                      | 31 |
|           | 3-9   | Installing the M.2 Device and Heat Sink             | 32 |
|           | 3-10  | Replacing the System Fan Module                     | 33 |
|           | 3-11  | Removing and Installing the Power Supply            | 34 |
|           | 3-12  | Cable Routing                                       | 35 |
| Chapter 4 | Mothe | erboard Components                                  | 39 |
|           | 4-1   | Motherboard Components                              | 39 |
|           | 4-2   | Jumper Setting                                      |    |
|           | 4-3   | G-SC Module                                         | 42 |

|           | 4-3  | 3-1  | DCR110                                   | .42 |
|-----------|------|------|------------------------------------------|-----|
|           | 4-4  | Bac  | kplane Board Storage Connector           | 43  |
|           | 4-4  |      | CBP10C0                                  |     |
| Chapter 5 | BIOS | Set  | up                                       |     |
| ·         | 5-1  |      | Main Menu                                |     |
|           | 5-2  |      | anced Menu                               |     |
|           | 5-2  |      | Trusted Computing                        |     |
|           | 5-2  |      | ACPI Settings                            |     |
|           | 5-2  | 2-3  | APEI Configuration                       |     |
|           | 5-2  | 2-4  | General Watchdog Timer                   |     |
|           | 5-2  | 2-5  | X86 Emulation Configuration              |     |
|           | 5-2  | 2-6  | PCI Subsystem Settings                   |     |
|           | 5-2  | 2-7  | Info Report Configuration                | .61 |
|           | 5-2  | 2-8  | USB Configuration                        | 62  |
|           | 5-2  | 2-9  | Network Stack Configuration              | .63 |
|           | 5-2  | 2-10 | IP Configuration                         | 64  |
|           | 5-2  | 2-11 | NVMe Configuration                       | .65 |
|           | 5-2  | 2-12 | SATA Configuration                       | .66 |
|           | 5-2  | 2-13 | Graphic Output Configuration             | .67 |
|           | 5-2  | 2-14 | Power Restore Configuration              | .68 |
|           | 5-2  | 2-15 | Intel(R) I350 Gigabit Network Connection | 69  |
|           | 5-2  | 2-16 | MAC IPv4 Network Configuration           | 71  |
|           | 5-2  | 2-17 | MAC IPv6 Network Configuration           | .72 |
|           | 5-2  | 2-18 | Driver Health                            | .73 |
|           | 5-3  | Chi  | oset Setup Menu                          | 74  |
|           | 5-3  | 3-1  | CPU Configuration                        | .75 |
|           | 5-3  | 3-2  | RAS Configuration                        | .77 |
|           | 5-3  | 3-3  | Memory Slot Information                  | .78 |
|           | 5-3  | 3-4  | Serialport console                       | .80 |
|           | 5-3  | 3-5  | PCIE Root Complex Configuration          | .81 |
|           | 5-4  | Ser  | ver Management Menu                      | 82  |
|           | 5-4  | 1-1  | System Event Log                         | .83 |
|           | 5-4  | 1-2  | Bmc self test log                        | .84 |
|           | 5-4  | 1-3  | View FRU Information                     | .85 |
|           | 5-4  | 1-4  | BMC Network Configuration                | .86 |
|           | 5-5  | Sec  | urity Menu                               | 87  |
|           | 5-5  | 5-1  | Media Sanitization                       | .88 |
|           | 5-5  | 5-2  | Secure Boot                              | .89 |
|           | 5-6  | Boo  | t Menu                                   | 92  |

| 5-7 | Sav | e & Exit Menu                   | 94  |
|-----|-----|---------------------------------|-----|
| 5-8 | BIO | S POST Beep code (AMI standard) | 96  |
| 5-8 | 3-1 | PEI Beep Codes                  | .96 |
| 5-8 | 3-2 | DXE Beep Codes                  | .96 |

# Chapter 1 Hardware Installation

### 1-1 Installation Precautions

The motherboard/system contain numerous delicate electronic circuits and components which can become damaged as a result of electrostatic discharge (ESD). Prior to installation, carefully read the user manual and follow these procedures:

- Prior to installation, do not remove or break motherboard S/N (Serial Number) sticker or warranty sticker provided by your dealer. These stickers are required for warranty validation.
- Always remove the AC power by unplugging the power cord from the power outlet before installing or removing the motherboard or other hardware components.
- When connecting hardware components to the internal connectors on the motherboard, make sure they are connected tightly and securely.
- When handling the motherboard, avoid touching any metal leads or connectors.
- It is best to wear an electrostatic discharge (ESD) wrist strap when handling electronic components such as a motherboard, CPU or memory. If you do not have an ESD wrist strap, keep your hands dry and first touch a metal object to eliminate static electricity.
- Prior to installing the motherboard, please have it on top of an antistatic pad or within an electrostatic shielding container.
- Before unplugging the power supply cable from the motherboard, make sure the power supply has been turned off.
- Before turning on the power, make sure the power supply voltage has been set according to the local voltage standard.
- Before using the product, please verify that all cables and power connectors of your hardware components are connected.
- To prevent damage to the motherboard, do not allow screws to come in contact with the motherboard circuit or its components.
- Make sure there are no leftover screws or metal components placed on the motherboard or within the computer casing.
- Do not place the computer system on an uneven surface.
- Do not place the computer system in a high-temperature environment.
- Turning on the computer power during the installation process can lead to damage to system components as well as physical harm to the user.
- If you are uncertain about any installation steps or have a problem related to the use of the product, please consult a certified computer technician.

# 1-2 Product Specifications

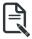

#### NOTE:

We reserve the right to make any changes to the product specifications and product-related information without prior notice.

| System         | <ul> <li>◆ 1U</li> </ul>                                                       |
|----------------|--------------------------------------------------------------------------------|
| Dimension      | <ul> <li>438 x 43.5 x 730 (W x H x D, mm)</li> </ul>                           |
| CPU            | Ampere® Altra® Max Processor                                                   |
|                | Dual processors, 7nm technology                                                |
|                | • LGA4926                                                                      |
|                | Up to 128-core per processor                                                   |
|                | Note:                                                                          |
|                | If only 1 CPU is installed, some PCIe or memory functions might be unavailable |
| Chipset        | System on Chip                                                                 |
| Memory         | 32 x DIMM slots                                                                |
|                | DDR4 memory supported only                                                     |
|                | 8-Channel memory architecture                                                  |
|                | <ul> <li>RDIMM modules up to 256GB supported</li> </ul>                        |
|                | <ul> <li>LRDIMM modules up to 256GB supported</li> </ul>                       |
|                | <ul> <li>Up to 4TB of memory capacity supported per processor</li> </ul>       |
|                | Memory speed: Up to 3200 MHz                                                   |
|                | Note: Only supports configurations with 1, 2, 4, 6, 8, 12, or 16 DIMMs         |
|                | <ul> <li>2 x 1GbE LAN ports (1 x Intel® I350-AM2)</li> </ul>                   |
|                | NCSI function supported                                                        |
|                | 1 x 10/100/1000 Mbps management LAN                                            |
| Video          | Integrated in Aspeed® AST2600                                                  |
|                | 2D Video Graphic Adapter with PCIe bus interface                               |
|                | <ul> <li>1920x1200@60Hz 32bpp, DDR4 SDRAM</li> </ul>                           |
| Storage        |                                                                                |
|                | • 12 x 2.5" Gen4 NVMe hot-swappable bays                                       |
| Expansion Slot | Riser Card CRS101J:                                                            |
|                | - 1 x PCIe x16 slot (Gen4 x16), Full height half-length                        |
|                | Riser Card CRS101K:                                                            |
|                | <ul> <li>1 x PCle x16 slot (Gen4 x16), Full height half-length</li> </ul>      |
|                | 2 x OCP 3.0 mezzanine slots                                                    |
|                | <ul> <li>1 x M.2 slots:</li> </ul>                                             |
|                | - M-key                                                                        |
|                | - PCle Gen4 x4                                                                 |
|                | - Supports NGFF-2242/2260/2280/22110 cards                                     |

| Internal I/O  | <ul> <li>1 x M.2 slot</li> </ul>                               |
|---------------|----------------------------------------------------------------|
|               | 1 x TPM header                                                 |
|               | 1 x Front panel header                                         |
|               | 1 x HDD/SSD backplane board header                             |
|               | 1 x PMBus connector                                            |
|               | 1 x IPMB connector                                             |
|               | 1 x Clear CMOS jumper                                          |
| Front I/O     | 1 x USB 3.0                                                    |
|               | <ul> <li>1 x Power button with LED</li> </ul>                  |
|               | · · · · · · · · · · · · · · · · · · ·                          |
|               | 1 x ID button with LED                                         |
|               | 1 x Reset button                                               |
|               | 2 x LAN activity LEDs                                          |
|               | <ul> <li>1 x SSD activity LED</li> </ul>                       |
|               | 1 x System status LED                                          |
| Rear I/O      | • 2 x USB 3.0                                                  |
|               | • 1 x mini-DP                                                  |
|               | • 2 x RJ45                                                     |
|               | ◆ 1 x MLAN                                                     |
| Backplane I/O | Backplane P/N: 9CBP10C0NR-00                                   |
|               | <ul> <li>Speed and bandwidth: PCIe Gen4 x4 per port</li> </ul> |
|               |                                                                |
| TPM           | 1 x TPM header with SPI interface                              |
|               | Optional TPM2.0 kit: CTM010                                    |
| Power Supply  | 1+1 80 PLUS Platinum 1300W redundant PSU                       |
|               |                                                                |
|               | AC Input:                                                      |
|               | - 100-240V~/ 12-7A, 50-60Hz                                    |
|               | - 200-240V~/ 8A, 50-60Hz                                       |
|               |                                                                |
|               | DC Input:                                                      |
|               | 240Vdc/ 6.5A                                                   |
|               |                                                                |
|               | DC Output:                                                     |
|               | - Max 1000W/ 100-240V~                                         |
|               | +12V/ 80.5A                                                    |
|               |                                                                |
|               | +12Vsb/ 3A                                                     |
|               | - Max 1300W/ 200-240V~ or 240Vdc Input                         |
|               | +12V/ 105.4A                                                   |
|               | +12Vsb/ 3A                                                     |

| System<br>Management    | Aspeed® AST2600 management controller<br>GIGABYTE Management Console (AMI MegaRAC SP-X) web interface                                                                                                    |
|-------------------------|----------------------------------------------------------------------------------------------------|
|                         | <ul> <li>Dashboard</li> <li>HTML5 KVM</li> <li>Sensor Monitor (Voltage, RPM, Temperature, CPU Statusetc.)</li> <li>Sensor Reading History Data</li> <li>FRU Information</li> <li>SEL Log in Linear Storage / Circular Storage Policy</li> <li>Hardware Inventory</li> <li>Fan Profile</li> <li>System Firewall</li> </ul> |
|                         | <ul> <li>Power Consumption</li> <li>Power Control</li> </ul>                                                                                                    |
|                         | <ul> <li>LDAP / AD / RADIUS Support</li> <li>Backup &amp; Restore Configuration</li> <li>Remote BIOS/BMC/CPLD Update</li> <li>Event Log Filter</li> </ul>                                                                                                    |
|                         | <ul> <li>User Management</li> <li>Media Redirection Settings</li> <li>PAM Order Settings</li> <li>SSL Settings</li> <li>SMTP Settings</li> </ul>                                                                                                    |
| Operating<br>Properties | <ul> <li>Operating temperature: 10°C to 35°C</li> <li>Operating humidity: 8-80% (non-condensing)</li> <li>Non-operating temperature: -40°C to 60°C</li> <li>Non-operating humidity: 20%-95% (non-condensing)</li> </ul>                                                                                                   |

# 1-3 System Block Diagram

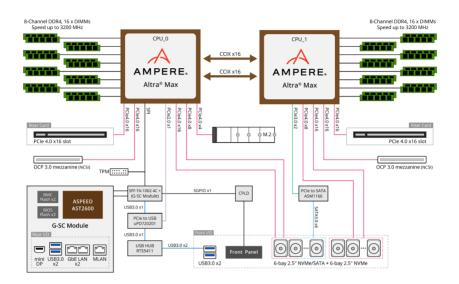

# Chapter 2 System Appearance

## 2-1 Front View

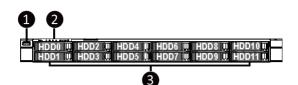

| No. | Description                         |
|-----|-------------------------------------|
| 1.  | Front USB 3.0 Port                  |
| 2.  | Front Panel LEDs and Buttons        |
| 3.  | 2.5" HDD Bays                       |
|     | NOTE! Green HDD Latch Supports NVMe |

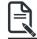

Go to the section 2-3 Front Panel Buttons and LEDs for detail description of function LEDs.

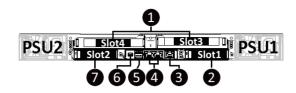

| No. | Description                              |  |
|-----|------------------------------------------|--|
| 1.  | PCIe Card Slot x 2                       |  |
| 2.  | Mezzanine Card Slot (Option/OCP 3.0/SFF) |  |
| 3.  | Server Management LAN Port               |  |
| 4.  | GbE LAN Port x 2                         |  |
| 5.  | USB 3.0 Port x 2                         |  |
| 6.  | Mini DP Port                             |  |
| 7.  | Mezzanine Card Slot (Option/OCP 3.0/SFF) |  |

# 2-3 Front Panel LED and Buttons

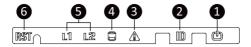

| No. | Name                 | Color           | Status   | Description                                                                                                    |
|-----|----------------------|-----------------|----------|----------------------------------------------------------------------------------------------------|
|     |                      | Green           | On       | System is powered on                                                                                                    |
|     | Power button         | Green           | Blink    | System is in ACPI S1 state (sleep mode)                                                                                               |
| 1.  | with LED             | N/A             | Off      | <ul> <li>System is not powered on or in ACPI S5 state<br/>(power off)</li> <li>System is in ACPI S4 state (hibernate mode)</li> </ul> |
| 2.  | ID Button            |                 |          | Press the button to activate system identification                                                                                    |
|     |                      | Green           | Solid On | System is operating normally.                                                                                                    |
|     |                      | Amber           | Solid On | Critical condition, may indicate:<br>System fan failure<br>System temperature                                                         |
| 3.  | System<br>Status LED |                 | Blink    | Non-critical condition, may indicate:<br>Redundant power module failure<br>Temperature and voltage issue<br>Chassis intrusion         |
|     |                      | N/A             | Off      | System is not ready, may indicate:<br>POST error<br>NMI error<br>Processor or terminator missing                                      |
|     |                      |                 | On       | HDD locate                                                                                                    |
|     |                      | Green           | Blink    | HDD access                                                                                                    |
| 4.  | HDD Status           | Amber           | On       | HDD fault                                                                                                    |
|     | LED                  | Green/<br>Amber | Blink    | HDD rebuilding                                                                                                    |
|     |                      | N/A             | Off      | No HDD access or no HDD fault.                                                                                                    |
|     | LAN 1/2              | Green           | Solid On | Link between system and network or no access.                                                                                         |
| 5.  | Active/Link          | Green           | Blink    | Data trasmission or receiving is occuring                                                                                             |
|     | LEDs                 | N/A             | Off      | No data transmission or receiving is occuring                                                                                         |
| 6.  | Reset Button         |                 |          | Press the button to reset the system.                                                                                                 |

# 2-4 Rear System LAN LEDs

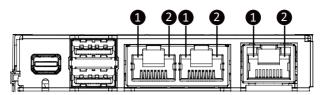

| No. | Name                        | Color  | Status | Description                                     |
|-----|-----------------------------|--------|--------|-------------------------------------------------|
|     |                             | Yellow | On     | 1 Gbps data rate                                |
| 1.  | 1GbE Speed<br>LED           | Green  | On     | 100 Mbps data rate                              |
|     | LLD                         | N/A    | Off    | 10 Mbps data rate                               |
|     |                             | Green  | On     | Link between system and network or no access    |
|     | 1GbE Link /<br>Activity LED | Gleen  | Blink  | Data transmission or reception is occurring.    |
|     |                             | N/A    | Off    | No data transmission or reception is occurring. |

# 2-5 Power Supply Unit (PSU) LED

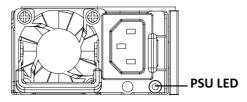

| State              | Description                                                                                                    |
|--------------------|----------------------------------------------------------------------------------------------------|
| OFF                | No AC power to all power supplies                                                                                               |
| 1Hz Green Blinking | AC present / only standby on / Cold redundant mode                                                                              |
| 2Hz Green Blinking | Power supply firmware updating mode                                                                                             |
|                    | AC cord unplugged or AC power lost; with a second<br>power supply in parallel still with AC input power                         |
| Amber              | Power supply critical event causing shut down: failure, OCP, OVP, fan failure and UVP                                           |
| 1Hz Amber Blinking | Power supply warning events where the<br>power supply continues to operate:<br>high temp, high power, high current and slow fan |

## 2-6 Hard Disk Drive LEDs

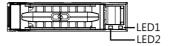

| RAID S                                                      | SKU                 | LED1  | Locate | HDD Fault | Rebuilding        | HDD<br>Access | HDD Present<br>(No Access) |
|-------------------------------------------------------------|---------------------|-------|--------|-----------|-------------------|---------------|----------------------------|
|                                                             | Disk LED<br>(LED on | Green | ON(*1) | OFF       |                   | BLINK (*2)    | OFF                        |
|                                                             | Back Panel)         | Amber | OFF    | OFF       |                   | OFF           | OFF                        |
|                                                             | Removed HDD Slot    | Green | ON(*1) | OFF       |                   |               |                            |
|                                                             | (LED on Back Panel) | Amber | OFF    | OFF       |                   |               |                            |
| RAID configuration<br>(via HW RAID Card or<br>SW RAID Card) |                     | Green | ON     | OFF       |                   | BLINK (*2)    | OFF                        |
|                                                             | Disk LED            | Amber | OFF    | ON        | (Low Speed: 2 Hz) | OFF           | OFF                        |
|                                                             | Daman d UDD Clat    | Green | ON(*1) | OFF       | (*3)              |               |                            |
|                                                             | Removed HDD Slot    | Amber | OFF    | ON        | (*3)              |               |                            |

| LED 2 | HDD Present | No HDD |
|-------|-------------|--------|
| Green | ON          | OFF    |

NOTE:

\*1: Depends on HBA/Utility Spec.

\*2: Blink cycle depends on HDD's activity signal.

\*3: If HDD is pulled out during rebuilding, the disk status of this HDD is regarded as faulty.

# Chapter 3 System Hardware Installation

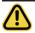

#### **Pre-installation Instructions**

Computer components and electronic circuit boards can be damaged by electrostatic discharge. Working on computers that are still connected to a power supply can be extremely dangerous. Follow the simple guidelines below to avoid damage to your computer or injury to yourself.

- Always disconnect the computer from the power outlet whenever you are working inside the computer case.
- If possible, wear a grounded wrist strap when you are working inside the computer case. Alternatively, discharge any static electricity by touching the bare metal system of the computer case, or the bare metal body of any other grounded appliance.
- Hold electronic circuit boards by the edges only. Do not touch the components on the board unless it is necessary to do so. Do not flex or stress the circuit board.
- Leave all components inside the static-proof packaging until you are ready to use the component for the installation.

# 3-1 Removing and Installing the Chassis Cover

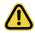

Before you remove or install the chassis top cover • Make sure the system is not turned on or connected to AC power.

#### Follow these instructions to remove/install the chassis cover:

- 1. Remove the screws on both sides of the back chassis cover. (Note: For safe shipping, installation screws are added and should be removed before deployment/putting it in the server cabinet.)
- 2. Remove the screw securing the back chassis cover.
- 3. Push button to unlock the handle.
- 4. Pull the grip handle to open the panel cover.
- 5. Slide the back chassis cover towards the rear and remove the chassis cover in the direction indicated.
- 6. Remove the screw securing the middle chassis cover.
- 7. Slide the middle chassis cover towards the rear and remove the chassis cover in the direction indicated.
- 8. To reinstall the chassis cover reverse steps 2-7.

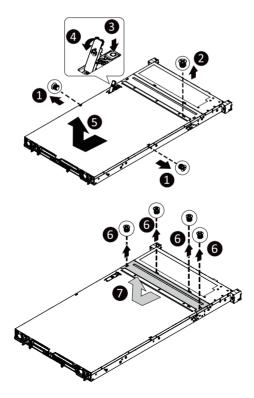

# 3-2 Removing and Installing the Fan Duct

#### Follow these instructions to remove/install the fan duct:

- 1. Lift up to remove the fan duct
- 2. To install the fan duct, align the fan duct with the guiding groove. Push down the fan duct into chassis until its firmly seat.

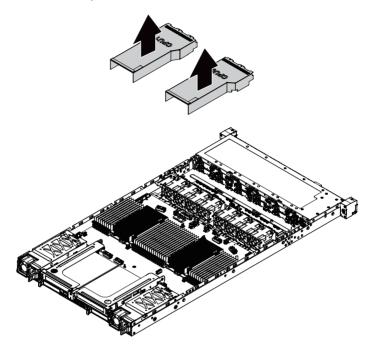

# 3-3 Removing and installing the Heat Sink

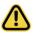

Read the following guidelines before you begin to remove/install the heat sink:

- Always turn off the computer and unplug the power cord from the power outlet before installing the heat sink to prevent hardware damage.
- · Unplug all cables from the power outlets.
- · Disconnect all telecommunication cables from their ports.
- Place the system unit on a flat and stable surface.
- · Open the system according to the instructions.

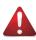

#### WARNING!

Failure to turn off the server before you start installing components may cause serious damage. Do not attempt the procedures described in the following sections unless you are a qualified service technician.

#### Follow these instructions to remove/install the heat sink:

- 1. Loosen the captive screws securing the heat sink in place in reverse order  $(4 \rightarrow 3 \rightarrow 2 \rightarrow 1)$ .
- 2. Lift and remove the heat sink from the system.
- 3. To reinstall the heat sink reverse steps 1-2 while ensuring that you tighten the captive screws in sequential order  $(1\rightarrow 2\rightarrow 3\rightarrow 4)$  as seen in the image below.

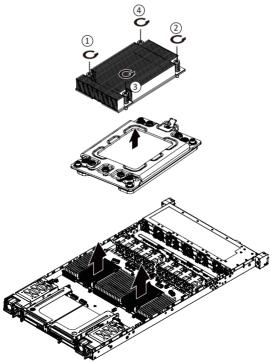

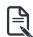

When installing the heat sink to CPU, use PHILLIPS #2-Lobe driver to tighten 4 captive nuts in sequence as 1-4. The screw tightening torque:  $10 \pm 0.5$  kgf-cm.

# 3-4 Installing the CPU

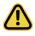

Read the following guidelines before you begin to install the CPU:

- •Make sure that the motherboard supports the CPU.
- Always turn off the computer and unplug the power cord from the power outlet before installing the CPU to prevent hardware damage.
- •Unplug all cables from the power outlets.
- •Disconnect all telecommunication cables from their ports.
- •Place the system unit on a flat and stable surface.
- •Open the system according to the instructions.

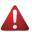

#### WARNING!

Failure to properly turn off the server before you start installing components may cause serious damage. Do not attempt the procedures described in the following sections unless you are a qualified service technician.

#### Follow these instructions to install the CPU:

- 1. Loosen the three captive screws securing the CPU cover in sequential order  $(1 \rightarrow 2 \rightarrow 3 \rightarrow 4 \rightarrow 5)$ .
- 2. Flip open the CPU cover.
- 3. Install the CPU into place in the CPU socket.
- 4. Flip the CPU cover into place over the CPU socket.
- 5. Tighten the CPU cover screws in sequential order  $(1 \rightarrow 2 \rightarrow 3 \rightarrow 4 \rightarrow 5)$  to secure the CPU cover in place.
- 6. To remove the CPUs, follow steps 1-5 in reverse order.

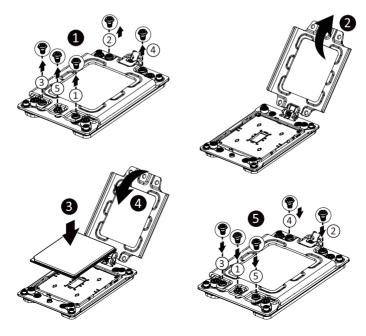

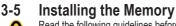

Read the following guidelines before you begin to install the memory:

- Make sure that the motherboard supports the memory. It is recommended that memory of the same capacity, brand, speed, and chips be used.
- Always turn off the computer and unplug the power cord from the power outlet before installing the memory to prevent hardware damage.
- Memory modules have a foolproof design. A memory module can be installed in only one direction. If you are unable to insert the memory, switch the direction.

#### 3-5-1 Eight Channel Memory Configuration

This motherboard provides 32 DDR4 memory slots and supports Eight Channel Technology. After the memory is installed, the BIOS will automatically detect the specifications and capacity of the memory.

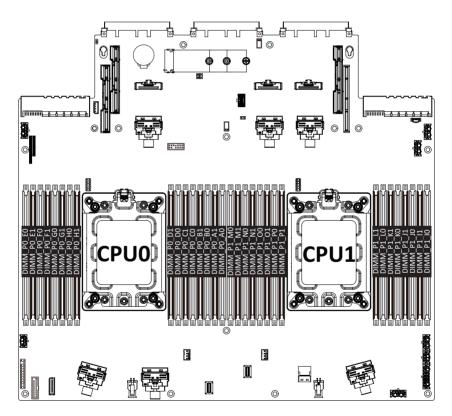

#### 3-5-2 Installing the Memory

Before installing a memory module, make sure to turn off the computer and unplug the power cord from the power outlet to prevent damage to the memory module. Be sure to install DDR4 DIMMs on this motherboard.

#### Follow these instructions to install the Memory:

- 1. Insert the DIMM memory module vertically into the DIMM slot, and push it down.
- 2. Close the plastic clip at both edges of the DIMM slots to lock the DIMM module.
- 3. Reverse the installation steps when you want to remove the DIMM module.

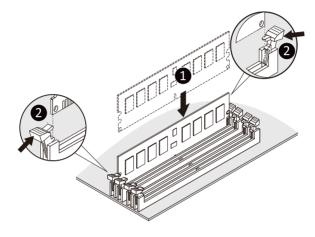

#### 3-5-3 DIMM Population Table

|       |                                  | DIMM<br>Capacity (GB) | Speed (MT/s); Voltage (V);<br>Slots per Channel(SPC) and<br>DIMM per Channel (DPC) |                        |      |  |  |  |  |  |
|-------|----------------------------------|-----------------------|------------------------------------------------------------------------------------|------------------------|------|--|--|--|--|--|
| Туре  | Ranks Per DIMM<br>and Data Width | Capacity (GB)         | 1 Slot per<br>Channel                                                              | 2 Slots per<br>Channel |      |  |  |  |  |  |
|       |                                  | DIMM Density          | 1DPC                                                                               | 1DPC                   | 2DPC |  |  |  |  |  |
|       |                                  | 8Gb                   | 1.2V                                                                               | 1.2V                   | 1.2V |  |  |  |  |  |
| RDIMM | SRx4                             | 16GB                  | 3200                                                                               | 3200                   | 3200 |  |  |  |  |  |
| RDIMM | DRx8                             | 16GB                  | 5200                                                                               | 5200                   | 5200 |  |  |  |  |  |

# 3-5-4 Altra Platform DDR4 Suggest Configuration Table

| Memory Q'ty  |    | CPU0 |    |    |    |    |    |    |    |    |           |           |    |    |    |    |    |    |    | CPU1 |    |    |    |    |    |    |    |    |    |    |    |    |  |
|--------------|----|------|----|----|----|----|----|----|----|----|-----------|-----------|----|----|----|----|----|----|----|------|----|----|----|----|----|----|----|----|----|----|----|----|--|
| for each CPU | E0 | E1   | FO | F1 | G0 | G1 | H0 | H1 | D1 | D0 | <b>C1</b> | <b>C0</b> | B1 | B0 | A1 | A0 | М0 | M1 | N0 | N1   | 00 | 01 | P0 | P1 | L1 | LO | K1 | к0 | J1 | 10 | 11 | 10 |  |
| 1 DIMM       |    |      |    |    |    |    |    |    |    |    |           |           |    |    |    | v  |    |    |    |      |    |    |    |    |    |    |    |    |    |    |    | v  |  |
| 2 DIMM       | v  |      |    |    |    |    |    |    |    |    |           |           |    |    |    | v  | v  |    |    |      |    |    |    |    |    |    |    |    |    |    |    | v  |  |
| 4 DIMM       | v  |      | v  |    |    |    |    |    |    |    |           |           |    | v  |    | v  | v  |    | v  |      |    |    |    |    |    |    |    |    |    | v  |    | v  |  |
| 6 DIMM       | v  |      | v  |    | v  |    |    |    |    |    |           | v         |    | v  |    | v  | v  |    | v  |      | v  |    |    |    |    |    |    | v  |    | v  |    | v  |  |
| 8 DIMM       | v  |      | v  |    | v  |    | v  |    |    | v  |           | v         |    | v  |    | v  | v  |    | v  |      | v  |    | v  |    |    | v  |    | v  |    | v  |    | v  |  |
| 12 DIMM      | v  | v    | v  | v  | v  | v  |    |    |    |    | v         | v         | v  | v  | v  | v  | v  | v  | v  | v    | v  | v  |    |    |    |    | v  | v  | v  | v  | v  | v  |  |
| 16 DIMM      | v  | v    | v  | v  | v  | v  | v  | v  | v  | v  | v         | v         | v  | v  | v  | v  | v  | v  | v  | v    | v  | v  | v  | v  | v  | v  | v  | v  | v  | v  | v  | v  |  |

# 3-6 Installing the PCI Expansion Card

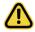

Voltages can be present within the server whenever an AC power source is connected. This voltage is present even when the main power switch is in the off position. Ensure that the system is powered-down and all power sources have been disconnected from the server prior to installing a PCIe card.

· Failure to observe these warnings could result in personal injury or damage to equipment.

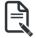

The PCIe riser assembly does not include a riser card or any cabling as standard. To install a PCIe card, a riser card must be installed.

#### Follow these instructions to install the PCI Expansion card:

- 1. Loosen the thumbscrew securing the riser bracket.
- 2. Lift up the riser bracket out of system.
- 3. Remove the screw securing the slot cover from the riser bracket.
- 4. Remove the slot covers from the riser bracket.
- Orient the PCIe card with the riser guide slot and push in the direction of the arrow until the PCIe card sits in the PCIe card connector.
- 6. Secure the PCIe card with the screw.
- 7. Reverse the previous steps to install the riser bracket.

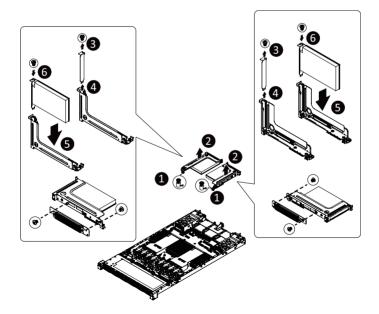

# 3-7 Installing the Mezzanine Card

#### 3-7-1 OCP 3.0

Use of the following type of OCP 3.0 NIC is recommended:

- OCP 3.0 SFF with Pull Tab
  - OCP 3.0 SFF with Ejector Latch

#### Follow these instructions to install an OCP 3.0 mezzanine card:

- 1. Remove the two screws securing the mezzanine card slot cover.
- 2. Remove the slot cover from the system.
- 3. Insert the OCP 3.0 mezzanine card into the card slot ensuring that the card is firmly connected to the connector on the motherboard.
- 4. Tighten the thumbnail screw to secure the OCP 3.0 mezzanine card in place.
- 5. Reverse the previous steps to replace the OCP 3.0 mezzanine card.

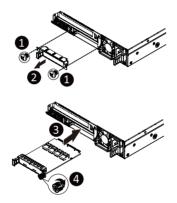

# 3-8 Installing the Hard Disk Drive

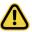

Read the following guidelines before you begin to install the hard disk drive:

- Take note of the drive tray orientation before sliding it out.
- The tray will not fit back into the bay if inserted incorrectly.
- Make sure that the hard disk drive is connected to the hard disk drive connector on the backplane.

#### Follow these instructions to install a 2.5" hard disk drive:

- 1. Press the release button.
- 2. Extend the locking lever.
- 3. Pull the locking lever in the direction indicated to remove the HDD tray.
- 4. Align the hard disk drive with the positioning stud on the HDD tray.
- 5. Slide the hard disk drive into the HDD tray.
- 6. Reinsert the HDD tray into the slot and close the locking lever.

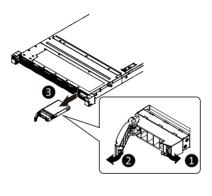

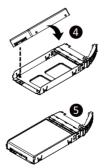

# 3-9 Installing the M.2 Device and Heat Sink

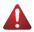

#### WARNING:

Installation of the thermal pad over the M.2 device is required when installing an M.2 device. Lack of the thermal pad may result in the system overheating and throttle the system performance.

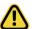

#### CAUTION

The position of the stand-off screw will depend on the size of the M.2 device. The stand-off screw is pre-installed for 22110 cards as standard. Refer to the size of the M.2 device and change the position of the stand-off screw accordingly.

#### Follow these instructions to install the M.2 device and heat sink:

- 1. Insert the M.2 device into the M.2 connector.
- 2. Press down on the M.2 device.
- 3. Install the thermal pad of the M.2 device to the M.2 device.
- 4. Press down on the thermal pad.
- 5. Secure the M.2 device and its thermal pad to the motherboard with a single screw.
- 6. Reverse steps 1-4 to remove the M.2 device.

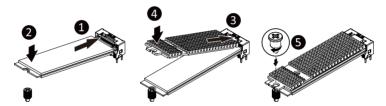

# 3-10 Replacing the System Fan Module

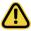

#### CAUTION!

Before you remove or install the system fans follow these steps:

- Make sure the system is not turned on or connected to AC power.
- Disconnect all necessary cable connections. Failure to observe these warnings could result in personal injury or damage to the equipment

#### Follow these instructions to replace the fan assembly:

- 1. Lift up the fan assembly from the chassis.
- 2. Reverse the previous steps to install the replacement fan assembly.

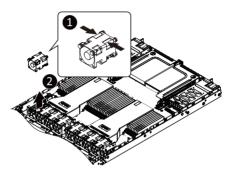

# 3-11 Removing and Installing the Power Supply

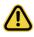

#### CAUTION!

 In order to reduce the risk of injury from electric shock, disconnect AC power from the power supply before removing the power supply from the system

#### Follow these instructions to replace the power supply:

- 1. Flip and then grasp the power supply handle.
- 2. Press the retaining clip on the top side of the power supply in the direction indicated.
- 3. Pull out the power supply using the handle.
- 4. Insert the replacement power supply firmly into the chassis. Connect the AC power cord to the replacement power supply.

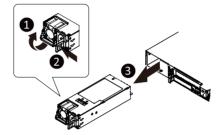

## 3-12 Cable Routing

Front Switch Cable/Front LED Cable

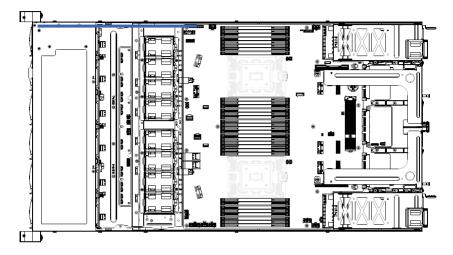

Front Panel USB 3.0 Cable

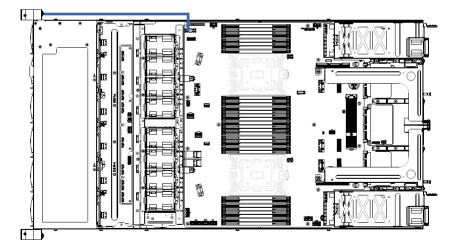

HDD Backplane Board Power Cable

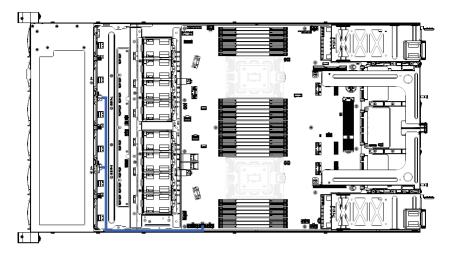

HDD Backplane Board Signal Cable

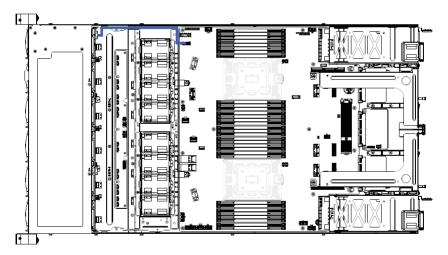

**ATX Power Cable** 

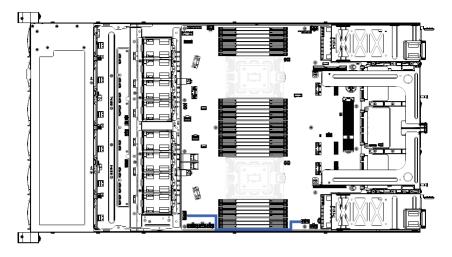

SlimLine SAS to SATA Cable

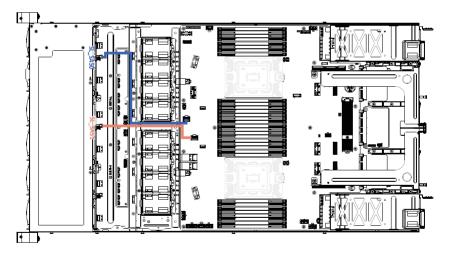

NVMe Cable

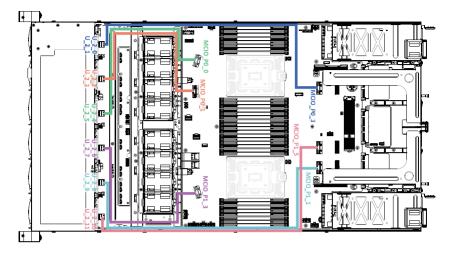

# Chapter 4 Motherboard Components

# 4-1 Motherboard Components

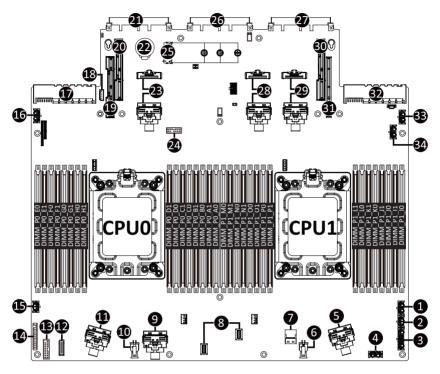

| Item | Description                                   |
|------|-----------------------------------------------|
| 1    | 2 x 4 Pin P12V GPU Power Connector            |
| 2    | 2 x 3 Pin Power Connector                     |
| 3    | 2 x 7 Pin Power Connector                     |
| 4    | 2 x 4 Pin P12V Power Connector                |
| 5    | MCIO Connector (MCIO_P1_3/PCIe Gen4)          |
| 6    | 2 x 2 Pin P12V Backplane Power Connector      |
| 7    | SlimLine SAS Connector (MCIO_P1_22/PCIe Gen4) |
| 8    | SlimLine SAS Connectors                       |
| 9    | MCIO Connector (MCIO_P0_1/PCIe Gen4)          |
| 10   | 2 x 2 Pin P12V Backplane Power Connector      |
| 11   | MCIO Connector (MCIO_P0_0/PCIe Gen4)          |
| 12   | HDD Backplane Board Connector                 |
| 13   | Front Panel USB 3.0 Connector                 |
| 14   | Front Panel Header                            |
| 15   | 2 x 3 Pin Power Connector                     |
| 16   | 2 x 4 Pin P12V GPU Power Connector            |
| 17   | Power Supply Connector#1 (Primary)            |

| Item | Description                                         |  |  |  |
|------|-----------------------------------------------------|--|--|--|
| 18   | IPMB Connector                                      |  |  |  |
| 19   | Riser Connector #1 (PCIe Gen4/x16 Slot)             |  |  |  |
| 20   | Riser Connector #2 (PCIe Gen4/x16 Slot)             |  |  |  |
| 21   | OCP Mezzanine Connector (OCP 3.0/SFF Type/Gen4 x16) |  |  |  |
| 22   | RTC Battery                                         |  |  |  |
| 23   | MCIO Connectors (MCIO_P0_2/MCIO_P0_3/PCIe Gen4)     |  |  |  |
| 24   | TPM Module Connector (SPI Interface)                |  |  |  |
| 25   | M.2 Slot (PCIe Gen4 x4, Support NGFF-22110)         |  |  |  |
| 26   | G-SC Module Connector                               |  |  |  |
| 27   | OCP Mezzanine Connector (OCP 3.0/SFF Type/Gen4 x16) |  |  |  |
| 28   | MCIO Connectors (MCIO_P1_4/MCIO_P1_5/PCIe Gen4)     |  |  |  |
| 29   | MCIO Connectors (MCIO_P1_0/MCIO_P1_1/PCIe Gen4)     |  |  |  |
| 30   | Riser Connector #3 (PCIe Gen4/x16 Slot)             |  |  |  |
| 31   | Riser Connector #4 (PCIe Gen4/x16 Slot)             |  |  |  |
| 32   | Power Supply Connector#2 (Secondary)                |  |  |  |
| 33   | 2 x 4 Pin P12V GPU Power Connector                  |  |  |  |
| 34   | 2 x 4 Pin P12V Power Connector                      |  |  |  |

# 4-2 Jumper Setting

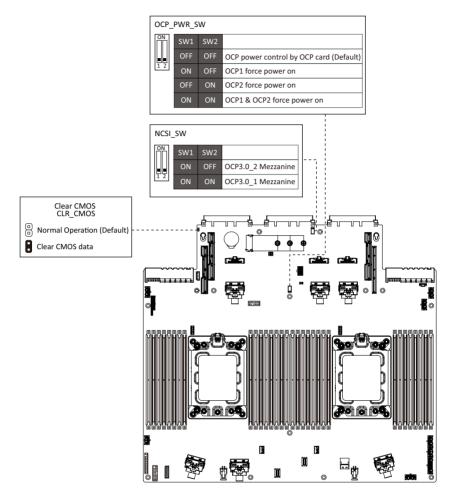

# 4-3 G-SC Module

### 4-3-1 DCR110

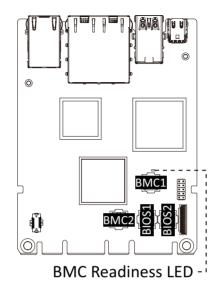

## 4-4 Backplane Board Storage Connector

4-4-1 CBP10C0

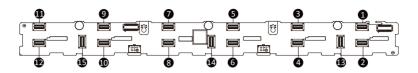

| Item | Description                  |  |  |
|------|------------------------------|--|--|
| 1    | SlimLine Connector (U_2_0)   |  |  |
| 2    | SlimLine Connector (U_2_1)   |  |  |
| 3    | SlimLine Connector (U_2_2)   |  |  |
| 4    | SlimLine Connector (U_2_3)   |  |  |
| 5    | SlimLine Connector (U_2_4)   |  |  |
| 6    | SlimLine Connector (U_2_5)   |  |  |
| 7    | SlimLine Connector (U_2_6)   |  |  |
| 8    | SlimLine Connector (U_2_7)   |  |  |
| 9    | SlimLine Connector (U_2_8)   |  |  |
| 10   | SlimLine Connector (U_2_9)   |  |  |
| 11   | SlimLine Connector (U_2_10)  |  |  |
| 12   | SlimLine Connector (U_2_11)  |  |  |
| 13   | SlimLine Connector (SL_SAS0) |  |  |
| 14   | SlimLine Connector (SL_SAS1) |  |  |
| 15   | SlimLine Connector (SL_SAS2) |  |  |

# Chapter 5 BIOS Setup

BIOS (Basic Input and Output System) records hardware parameters of the system in the EFI on the motherboard. Its major functions include conducting the Power-On Self-Test (POST) during system startup, saving system parameters, loading the operating system etc. The BIOS includes a BIOS Setup program that allows the user to modify basic system configuration settings or to activate certain system features. When the power is turned off, the battery on the motherboard supplies the necessary power to the CMOS to keep the configuration values in the CMOS.

To access the BIOS Setup program, press the <DEL> key during the POST when the power is turned on.

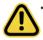

- BIOS flashing is potentially risky, if you do not encounter any problems when using the current BIOS version, it is recommended that you don't flash the BIOS. To flash the BIOS, do it with caution. Inadequate BIOS flashing may result in system malfunction.
- It is recommended that you not alter the default settings (unless you need to) to prevent system instability or other unexpected results. Inadequately altering the settings may result in system's failure to boot. If this occurs, try to clear the CMOS values and reset the board to default values. (Refer to the Exit section in this chapter or introductions of the battery/clearing CMOS jumper in Chapter 4 for how to clear the CMOS values.)

#### **BIOS Setup Program Function Keys**

|                 | •                                                                 |
|-----------------|-------------------------------------------------------------------|
| <←><→>          | Move the selection bar to select the screen                       |
| <↑><↓>          | Move the selection bar to select an item                          |
| <+>             | Increase the numeric value or make changes                        |
| <->             | Decrease the numeric value or make changes                        |
| <enter></enter> | Execute command or enter the submenu                              |
| <esc></esc>     | Main Menu: Exit the BIOS Setup program                            |
|                 | Submenus: Exit current submenu                                    |
| <f1></f1>       | Show descriptions of general help                                 |
| <f3></f3>       | Restore the previous BIOS settings for the current submenus       |
| <f9></f9>       | Load the Optimized BIOS default settings for the current submenus |
| <f10></f10>     | Save all the changes and exit the BIOS Setup program              |
|                 |                                                                   |

#### Main

This setup page includes all the items of the standard compatible BIOS.

#### Advanced

This setup page includes all the items of AMI BIOS special enhanced features.

(ex: Auto detect fan and temperature status, automatically configure hard disk parameters.)

#### Chipset

This setup page includes all the submenu options for configuring the function of processor, network, North Bridge, South Bridge, and System event logs.

#### Server Management

Server additional features enabled/disabled setup menus.

#### Security

Change, set, or disable supervisor and user password. Configuration supervisor password allows you to restrict access to the system and BIOS Setup.

A supervisor password allows you to make changes in BIOS Setup.

A user password only allows you to view the BIOS settings but not to make changes.

#### Boot

This setup page provides items for configuration of the boot sequence.

#### Save & Exit

Save all the changes made in the BIOS Setup program to the CMOS and exit BIOS Setup. (Pressing <F10> can also carry out this task.)

Abandon all changes and the previous settings remain in effect. Pressing <Y> to the confirmation message will exit BIOS Setup. (Pressing <Esc> can also carry out this task.)

# 5-1 The Main Menu

Once you enter the BIOS Setup program, the Main Menu (as shown below) appears on the screen. Use arrow keys to move among the items and press <Enter> to accept or enter other sub-menu.

#### Main Menu Help

The on-screen description of a highlighted setup option is displayed on the bottom line of the Main Menu.

#### Submenu Help

While in a submenu, press <F1> to display a help screen (General Help) of function keys available for the menu. Press <Esc> to exit the help screen. Help for each item is in the Item Help block on the right side of the submenu.

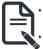

When the system is not stable as usual, select the **Restore Defaults** item to set your system to its defaults.

The BIOS Setup menus described in this chapter are for reference only and may differ by BIOS version.

| Main Advanced Chipset                                                                                             | Aptio Setup – AMI<br>Server Mgmt Security Boot Save & Exit                 |                                                                                                    |
|----------------------------------------------------------------------------------------------------|----------------------------------------------------------------------------|----------------------------------------------------------------------------------------------------|
| BIDS Information<br>Access Level<br>System Product Name<br>Project Name<br>Project Version<br>Build Date and Time | Administrator<br>R182-P91-00<br>MP92-FS0-00<br>F21d<br>06/22/2022 16:08:18 | Memory Slot Information.                                                                               |
| BMC Information<br>BMC Firmware Version                                                                           | 13.03.08                                                                   |                                                                                                    |
| Processor Information<br>CPU 0 Brand String                                                                       | Ampere(R) Altra(R) Max<br>Processor M128-30                                |                                                                                                    |
| CPU 1 Brand String                                                                                                | Ampere(R) Altra(R) Max<br>Processor M128–30                                | ↔: Select Screen<br>↑↓: Select Item                                                                    |
| Processor Core<br>Processor Speed                                                                                 | 128<br>3000 MHz                                                            | Enter: Select<br>+/-: Change Opt.<br>F1: General Help<br>F3: Previous Values<br>F9: Optimized Defaults |
| Memory Information<br>Total Memory<br>Memory Frequency<br>▶ Memory Slot Information                               | 51268<br>3200MHz                                                           | F10: Save & Exit<br>ESC: Exit                                                                          |
|                                                                                                    | Version 2.22.1282 Copyright (C) 2022 AM                                    | I B4                                                                                                   |

| Main Advanced Chipset Serv             | Aptio Setup – AMI<br>ver Mgmt Security Boot Save & A | Exit                                                                               |
|----------------------------------------|------------------------------------------------------|------------------------------------------------------------------------------------|
| Project Version<br>Build Date and Time | F21d<br>06/22/2022 16:08:18                          | <ul> <li>Set the Time. Use Tab to<br/>switch between Time<br/>elements.</li> </ul> |
| BMC Information                        |                                                      | Ciemento.                                                                          |
| BMC Firmware Version                   | 13.03.08                                             |                                                                                    |
| Processor Information                  |                                                      |                                                                                    |
| CPU 0 Brand String                     | Ampere(R) Altra(R) Max<br>Processor M128–30          |                                                                                    |
| CPU 1 Brand String                     | Ampere(R) Altra(R) Max<br>Processor M128–30          |                                                                                    |
| Processor Core                         | 128                                                  |                                                                                    |
| Processor Speed                        | 3000 MHz                                             | →+: Select Screen<br>↑↓: Select Item<br>Enter: Select                              |
| Memory Information                     |                                                      | +/-: Change Opt.                                                                   |
| Total Memory                           | 512GB                                                | F1: General Help                                                                   |
| Memory Frequency                       | 3200MHz                                              | F3: Previous Values                                                                |
| Memory Slot Information                |                                                      | F9: Optimized Defaults<br>F10: Save & Exit                                         |
| System Language                        | [English]                                            | ESC: Exit                                                                          |
| System Date                            | [Fri 06/24/2022]                                     |                                                                                    |
|                                        | [10:40:33]                                           |                                                                                    |
| Ver                                    | sion 2.22.1282 Copyright (C) 202;                    | 2 AMI 84                                                                           |

| Parameter                                             | Description                                                         |
|-------------------------------------------------------|---------------------------------------------------------------------|
| BIOS Information                                      |                                                                     |
| Access Level                                          | Displays the privileges level information.                          |
| System Project Name                                   | Displays the system project name information.                       |
| Project Name                                          | Displays the motherboard project name information                   |
| Project Version                                       | Displays version number of the BIOS setup utility.                  |
| Build Date and Time                                   | Displays the date and time when the BIOS setup utility was created. |
| BMC Information <sup>(Note1)</sup>                    |                                                                     |
| BMC Firmware Version(Note1)                           | Displays BMC firmware version information.                          |
| Processor Information                                 |                                                                     |
| CPU Brand String / Processor Core/<br>Processor Speed | Displays the technical specifications for the installed processor.  |
| Memory Information                                    |                                                                     |
| Total Memory <sup>(Note2)</sup>                       | Displays the total memory size of the installed memory.             |
| Memory Frequency <sup>Note2)</sup>                    | Displays the frequency information of the installed memory.         |
| Memory Slot Information                               | Press [Enter] to view installed memory slot information.            |

(Note1) Functions available on selected models.

(Note2) This section will display capacity and frequency information of the memory that the customer has installed.

| Parameter       | Description                                                   |
|-----------------|---------------------------------------------------------------|
| System Language | Option: English.                                              |
| System Date     | Sets the date following the weekday-month-day-year format.    |
| System Time     | Sets the system time following the hour-minute-second format. |

# 5-2 Advanced Menu

The Advanced Menu displays submenu options for configuring the function of various hardware components. Select a submenu item, then press <Enter> to access the related submenu screen.

| Aptio Setup – AMI<br>Main <mark>Advanced</mark> Chipset Server Mgmt Security Boot Save & Exit                                                                                                    |                                                                                                    |
|----------------------------------------------------------------------------------------------------|----------------------------------------------------------------------------------------------------|
| <ul> <li>Trusted Computing</li> <li>ACPI Settings</li> <li>ACPI Settings</li> <li>ACPI Settings</li> <li>ACPI Settings</li> <li>General Watchdog Timer</li> <li>X86 Emulator Configuration</li> <li>PCI Subsystem Settings</li> <li>Info Report Configuration</li> <li>USB Configuration</li> <li>Network Stack Configuration</li> <li>NVMe Configuration</li> <li>SATA Configuration</li> <li>SATA Configuration</li> <li>Graphic Output Configuration</li> <li>Intel(R) 1950 Gigabit Network Connection - 00:A0:C9:00:00:00</li> <li>MAC:00A0C900000-IPv4 Network Configuration</li> <li>Intel(R) 1350 Gigabit Network Configuration</li> <li>Intel(R) 1350 Gigabit Network Configuration</li> <li>MAC:00A0C900000-IPv4 Network Configuration</li> <li>MAC:00A0C9000001-IPv4 Network Configuration</li> <li>MAC:00A0C9000001-IPv6 Network Configuration</li> <li>MaC:00A0C9000001-IPv6 Network Configuration</li> <li>Driver Health</li> </ul> | Trusted Computing Settings<br>+: Select Screen<br>T4: Select Item<br>Enter: Select<br>+/-: Change Opt.<br>F1: General Help<br>F3: Previous Values<br>F9: Optimized Defaults<br>F10: Save & Exit<br>ESC: Exit |
| Version 2.22.1282 Copyright (C) 2022 AMI                                                                                                    |                                                                                                    |

### 5-2-1 Trusted Computing

| Advanced                                                                                  | Aptio Setup – AMI              |                                                                                                    |
|-------------------------------------------------------------------------------------------|--------------------------------|----------------------------------------------------------------------------------------------------|
| Configuration<br>Security Device Support<br>Disable Block Sld<br>NO Security Device Found | (Enable)<br>[Disabled]         | Enables or Disables BIOS<br>support for security<br>device. 0.S. will not show<br>Security Device. TGS EFI<br>protocol and INTIA<br>interface will not be<br>available.         |
|                                                                                           |                                | ++: Select Screen<br>14: Select Item<br>Enter: Select<br>+/-: Change Opt.<br>F1: General Help<br>F3: Previous Values<br>F9: Optimized Defaults<br>F10: Save & Exit<br>ESC: Exit |
| Vers.                                                                                     | ion 2.22.1282 Copyright (C) 20 | 22 AMI                                                                                                    |

| Parameter               | Description                                                                                                    |
|-------------------------|----------------------------------------------------------------------------------------------------|
| Configuration           |                                                                                                    |
| Security Device Support | Enable/Disable BIOS support for security device. OS will not show security device. TCG EFI protocol and INT1A interface will not be available.<br>Options available: Enable, Disable. Default setting is <b>Enable</b> . |
| Disable Block Sid       | Override to allow SID authentication in TCG Storage device.<br>Options available: Enabled, Disabled. Default setting is <b>Disabled</b> .                                                                                |

#### 5-2-2 ACPI Settings

| Advanced                                                                | Aptio Setup – AMI                                 |                                                                                                    |
|-------------------------------------------------------------------------|---------------------------------------------------|----------------------------------------------------------------------------------------------------|
| ACPI Settings                                                           |                                                   | Enables or Disables BIOS<br>ACPI Auto Configuration.                                                                                                    |
|                                                                         |                                                   | nori nato comigaración.                                                                                                    |
| Enable CPPC<br>Enable DVFS Mode<br>Enable LPI<br>Enable Max Performance | (Enabled)<br>[Disabled]<br>[Enabled]<br>[Enabled] |                                                                                                    |
|                                                                         |                                                   | <pre>++: Select Screen 14: Select Item Enter: Select +/-: Change Opt. F1: General Help F3: Previous Values F9: Optimized Defaults F10: Save &amp; Exit ESC: Exit</pre> |
| Veesior                                                                 | 1 2.22.1282 Copyright (C) 20                      | 22 AMT                                                                                                    |

| Parameter                                | Description                                                                                                    |
|------------------------------------------|----------------------------------------------------------------------------------------------------|
| ACPI Settings                            |                                                                                                    |
| Enable ACPI Auto Configuration           | Enable/Disable BIOS ACPI auto configuration.<br>Options available: Disabled, Enabled. Default setting is <b>Enabled</b> . |
| Enable CPPC <sup>(Note)</sup>            | Options available: Disabled, Enabled. Default setting is <b>Enabled</b> .                                                 |
| Enable DVFS Mode                         | Default setting is <b>Disabled</b> .                                                                                      |
| Enable LPI <sup>(Note)</sup>             | Options available: Disabled, Enabled. Default setting is <b>Enabled</b> .                                                 |
| Enable Max Performance <sup>(Note)</sup> | Options available: Disabled, Enabled. Default setting is <b>Enabled</b> .                                                 |

This item is available when Enable ACPI Auto Configuration is set to Disabled. BIOS Setup (Note)

### 5-2-3 APEI Configuration

| Advanced           | Aptio Setup – AMI               |                                                 |
|--------------------|---------------------------------|-------------------------------------------------|
| APEI Configuration |                                 | Enable/Disable ACPI<br>Platform Error Interface |
|                    |                                 | support                                         |
|                    |                                 |                                                 |
|                    |                                 |                                                 |
|                    |                                 |                                                 |
|                    |                                 |                                                 |
|                    |                                 |                                                 |
|                    |                                 | ++: Select Screen                               |
|                    |                                 | ↑↓: Select Item<br>Enter: Select                |
|                    |                                 | +/-: Change Opt.<br>F1: General Help            |
|                    |                                 | F3: Previous Values                             |
|                    |                                 | F9: Optimized Defaults<br>F10: Save & Exit      |
|                    |                                 | ESC: Exit                                       |
|                    |                                 |                                                 |
|                    |                                 |                                                 |
|                    | /ersion 2.22.1282 Copyright (C) | 2022 AMI                                        |

| Parameter          | Description                                                                                                    |
|--------------------|----------------------------------------------------------------------------------------------------|
| APEI Configuration |                                                                                                    |
| APEI Enable        | Enable/Disable ACPI platform Error Interface support.<br>Options available: Disabled, Enabled. Default setting is <b>Disabled</b> . |

# 5-2-4 General Watchdog Timer

| General Watchdog Timer                                                  |                                     | Timeout when SCP will                                                                                                    |
|-------------------------------------------------------------------------|-------------------------------------|----------------------------------------------------------------------------------------------------|
| Secure Watchdog Timeout<br>BIOS Watchdog Timeout<br>OS Watchdog Timeout | (Disable)<br>(Disable)<br>(Disable) | reset system if it doesn't<br>receive response from<br>ARMV8.                                                                                                    |
|                                                                         |                                     | ++: Select Screen<br>t1: Select Ttem<br>Enter: Select<br>+/-: Change Opt.<br>F1: General Help<br>F3: Previous Values<br>F9: Optimized Defaults<br>F10: Save & Exit<br>ESC: Exit |

| Parameter               | Description                                                                                                    |
|-------------------------|----------------------------------------------------------------------------------------------------|
| General Watchdog Timer  |                                                                                                    |
| Secure Watchdog Timeout | Timeout when SCP will reset system if it doesn't receive response from ARMv8. Options available: Disable, 5 minutes, 6 minutes, 10 minutes, 15 minutes, 20 minutes. Default setting is <b>Disable</b> . |
| BIOS Watchdog Timeout   | Options available: Disable, 5 minutes, 6 minutes, 10 minutes, 15 minutes, 20 minutes. Default setting is <b>Disable</b> .                                                                               |
| OS Watchdog Timeout     | Options available: Disable, 3 minutes, 4 minutes, 5 minutes, 6 minutes, 10 minutes, 15 minutes, 20 minutes. Default setting is <b>Disable</b> .                                                         |

### 5-2-5 X86 Emulation Configuration

| X86 Emulator Configuration | Enable/Disable X86                                                                                |
|----------------------------|---------------------------------------------------------------------------------------------------|
|                            | Emulator support.                                                                                 |
|                            | ++: Select Screen<br>11: Select Item<br>Enter: Select<br>+/-: Change Opt.                         |
|                            | F1: General Help<br>F3: Previous Values<br>F3: Optimized Default<br>F10: Save & Exit<br>ESC: Exit |
|                            |                                                                                                   |

| i urumeter                 |                                                                            |
|----------------------------|----------------------------------------------------------------------------|
| X86 Emulator Configuration | 1                                                                          |
| X86 Emulator Enable        | Enable/Disable X86 Emulator support.                                       |
|                            | Options available: Enabled, Disabled. Default setting is <b>Disabled</b> . |

# 5-2-6 PCI Subsystem Settings

| Aptio Setup - AMI<br>Advanced                                                                                                    |                                                                                                    |
|----------------------------------------------------------------------------------------------------|----------------------------------------------------------------------------------------------------|
| AMI PCI Driver Version : A5.01.20<br>PCI Settings Common for all Devices:<br>SR-IOV Support [Enabled]<br>Change Settings of the Following PCI Devices:<br>> Slot # 4 Occupied [Mass Storage Controller]<br>> Slot # 5 Occupied [Mass Storage Controller]<br>> Slot # 7 Occupied [Mass Storage Controller]<br>> Slot # 7 Occupied [Mass Storage Controller]                                                                                                    | ▲ If system has SR-IOV<br>capable PCIe Devices, this<br>option Enables or Disables<br>Single Root IO<br>Virtualization Support.                                        |
| <ul> <li>Slot # 9 Occupied [Mass Storage Controller]</li> <li>Slot #16 Occupied [Bridge Device]</li> <li>Slot #26 Occupied [Mass Storage Controller]</li> <li>Slot #32 Occupied [Mass Storage Controller]</li> <li>Slot #33 Occupied [Mass Storage Controller]</li> <li>Slot #44 Occupied [Mass Storage Controller]</li> <li>Slot #45 Occupied [Mass Storage Controller]</li> <li>Slot #45 Occupied [Mass Storage Controller]</li> <li>Slot #50 Occupied [Mass Storage Controller]</li> <li>Slot #50 Occupied [Mass Storage Controller]</li> <li>Slot #50 Occupied [Mass Storage Controller]</li> <li>Slot #50 Occupied [Mass Storage Controller]</li> <li>Slot #56 Occupied [Bridge Device]</li> <li>Slot #56 Occupied [Mass Storage Controller]</li> <li>Slot #56 Occupied [Mass Storage Controller]</li> <li>Slot #50 Occupied [Mass Storage Controller]</li> <li>Slot #57 Occupied [Mass Storage Controller]</li> <li>Slot #73 Occupied [Mass Storage Controller]</li> </ul> | <pre>+*: Select Screen 14: Select Item Enter: Select +/-: Change Opt. F1: General Help F3: Previous Values F9: Optimized Defaults F10: Save &amp; Exit ESC: Exit</pre> |

/ersion 2.22.1282 Copyright (C) 2022 AMI

| Aptio Setup<br>Advanced                                                                                                    | - AMI                                                                                                    |
|----------------------------------------------------------------------------------------------------|----------------------------------------------------------------------------------------------------|
| Slot # 6 Occupied [Mass Storage Controller]<br>Slot # 7 Occupied [Mass Storage Controller]<br>Slot # 9 Occupied [Mass Storage Controller]<br>Slot #16 Occupied [Mass Storage Controller]<br>Slot #26 Occupied [Mass Storage Controller]<br>Slot #32 Occupied [Mass Storage Controller]<br>Slot #33 Occupied [Mass Storage Controller]<br>Slot #43 Occupied [Mass Storage Controller]<br>Slot #45 Occupied [Mass Storage Controller]<br>Slot #45 Occupied [Mass Storage Controller]<br>Slot #45 Occupied [Mass Storage Controller]<br>Slot #45 Occupied [Mass Storage Controller]<br>Slot #50 Occupied [Mass Storage Controller]<br>Slot #50 Occupied [Mass Storage Controller]<br>Slot #50 Occupied [Mass Storage Controller] | ▲ Change On Board PCI Device<br>or PCI Slot Settings.                                                                                                    |
| <ul> <li>Slot #51 Occupied (Hass storage Controller)</li> <li>Slot #64 Occupied (Hass Storage Controller)</li> <li>Slot #64 Occupied (Hass Storage Controller)</li> <li>Slot #72 Occupied (Hass Storage Controller)</li> <li>Slot #73 Occupied (Hass Storage Controller)</li> <li>OnBoard Device (Network Controller)</li> <li>OnBoard Device (Display Controller)</li> <li>OnBoard Device (Serial Bus Controller)</li> <li>OnBoard Device (Serial Bus Controller)</li> <li>MARNING: Changing PCI Device(s) settings may<br/>Have unwanted side effects! System may HANO!</li> </ul>                                                                                                    | ++: Select Screen<br>11: Select Item<br>Enter: Select<br>+/-: Change Opt.<br>F1: General Help<br>F3: Previous Values<br>F9: Optimized Defaults<br>F10: Save & Exit<br>ESC: Exit |
| PROCEED WITH CAUTION.<br>Version 2.22.1282 Copy                                                                                                    | right (C) 2022 AMI                                                                                                    |

| Parameter                                     | Description                                                                                                    |
|-----------------------------------------------|----------------------------------------------------------------------------------------------------|
| AMI PCI Driver Version                        | Displays the AMI PCI Bus Driver version information                                                                                                    |
| PCI Settings Common for all<br>Devices:       |                                                                                                    |
| SR-IOV Support                                | Enable/Disable Single Root IO virtualization support.<br>Options available: Disabled, Enabled. Default setting is <b>Enabled</b> .                                                                                                    |
| Change Settings of the following PCI Devices: |                                                                                                    |
| Slot # Occupied<br>OnBoard Device             | <ul> <li>Press [Enter] to configure advanced items.</li> <li>PCI Latency Timer <ul> <li>Value to be programmed into PCI latency timer register.</li> <li>Options available: 32,64,96,128,160,192,224,248 PCI Bus Clocks. Default setting is 32 PCI Bus Clocks.</li> </ul> </li> <li>PCI-X Latency Timer <ul> <li>Value to be programmed into PCI latency timer register.</li> <li>Options available: 32,64,96,128,160,192,224,248 PCI Bus Clocks. Default setting is 64 PCI Bus Clocks.</li> </ul> </li> <li>VGA Palette Snoop <ul> <li>Enable/Disable VGA Palette Registers Snooping.</li> <li>Options available: Disabled, Enabled. Default setting is Disabled.</li> </ul> </li> <li>PERR# Generation <ul> <li>Enable/Disable PCI Device to Generate PERR#.</li> <li>Options available: Disabled, Enabled. Default setting is Disabled.</li> </ul> </li> <li>SERR# Generation <ul> <li>Enable/Disable PCI Device to Generate SERR#.</li> <li>Options available: Disabled, Enabled. Default setting is Enable/.</li> </ul> </li> <li>Disable PCI Inti <ul> <li>Disable PCI Inti</li> <li>Disable PCI Inti</li> <li>Disable BIOS built-in PCI Express initialization for currently selected and down stream PCI device(s).</li> <li>Options available: Disabled, Enabled. Default setting is Disabled.</li> </ul> </li> <li>Disable PCIe GEN2 <ul> <li>Disable BIOS built-in PCI Express GEN2 initialization for currently selected and down stream PCI device(s).</li> <li>Options available: Disabled, Enabled. Default setting is Disabled.</li> </ul> </li> <li>Disable BIOS built-in PCI Express GEN2 initialization for currently selected and down stream PCI device(s).</li> <li>Options available: Disabled, Enabled. Default setting is Disabled.</li> </ul> <li>PCI Express GEN 1 Settings <ul> <li>Press [Enter] to configure advanced items.</li> </ul> </li> <li>PCI Express GEN 2 Settings <ul> <li>Press [Enter] to configure advanced items.</li> </ul> </li> |

### 5-2-6-1 PCI Express GEN 1 Settings

| PCI Express GEN 1 Settings                          |                          | Enables or Disables PCI                                                                            |
|-----------------------------------------------------|--------------------------|----------------------------------------------------------------------------------------------------|
| PCI Express Device Register Set<br>Relaxed Ordering | tings<br>[Enabled]       | Express Device Relaxed<br>Ordering.                                                                |
| Extended Tag<br>No Snoop                            | [Disabled]<br>[Disabled] |                                                                                                    |
| Maximum Payload<br>Maximum Read Request             | (Auto)<br>(Auto)         |                                                                                                    |
| PCI Express Link Register Setti                     | ngs                      |                                                                                                    |
| Extended Synch                                      | [Disabled]               |                                                                                                    |
| Clock Power Management                              | [Disabled]               |                                                                                                    |
| Link Training Retry                                 | [5]                      |                                                                                                    |
| Link Training Timeout (uS)                          | 1000                     | ++: Select Screen                                                                                  |
| Disable Empty Links                                 | [Disabled]               | ↑↓: Select Item                                                                                    |
|                                                     |                          | Enter: Select                                                                                      |
| WARNING: Enabling ASPM may caus                     |                          | +/-: Change Opt.                                                                                   |
| PCI-E devices to fail!                              |                          | F1: General Help<br>F3: Previous Values<br>F9: Optimized Defaults<br>F10: Save & Exit<br>ESC: Exit |

| Parameter                            | Description                                                                                                    |
|--------------------------------------|----------------------------------------------------------------------------------------------------|
| PCI Express Device Register Settings |                                                                                                    |
| Relaxd Ordering                      | Enable/disable PCI Express Device Relaxed Ordering.<br>Options available: Enabled, Disabled. Default setting is <b>Enabled</b> .                                                                                                    |
| Extended Tag                         | If enabled, allows device to use 8-bit tag field as a requester.<br>Options available: Enabled, Disabled. Default setting is <b>Disabled</b> .                                                                                        |
| No Snoop                             | Enable/disable PCI Express Device No Snoop option.<br>Options available: Enabled, Disabled. Default setting is <b>Disabled</b> .                                                                                                    |
| Maximum Payload                      | Set maximum payload of PCI express device or allow system<br>BIOS to select the value.<br>Options available: Auto, 128 Bytes, 256 Bytes, 512 Bytes. Default<br>setting is <b>Auto</b> .                                               |
| Maximum Read Request                 | Set maximum Read Request size of PCI express device or allow<br>system BIOS to select the value.<br>Options available: Auto, 128 Bytes, 256 Bytes, 512 Bytes, 1024<br>Bytes, 2048 Bytes, 4096 Bytes. Default setting is <b>Auto</b> . |
| PCI Express Link Register Settings   |                                                                                                    |
| Extended Synch                       | If enabled, allows generation of extended synchronization<br>patterns.<br>Options available: Enabled, Disabled. Default setting is <b>Disabled</b> .                                                                                  |

| Parameter                  | Description                                                                                                    |
|----------------------------|----------------------------------------------------------------------------------------------------|
| Clock Power Management     | If supported by hardware and set to "Enabled", the device is<br>permitted to use CLKREQ# signal for power management of Link<br>clock in accordance to protocol defined in appropriate form factor<br>specification.<br>Options available: Enabled, Disabled. Default setting is <b>Disabled</b> . |
| Link Training Retry        | Defines number of Retry attempts software will take to retrain the link if previous training attempt was unsuccessful. Options available: Disabled, 2, 3, 5. Default setting is <b>5</b> .                                                                                                    |
| Link Training Timeout (uS) | Defines number of microseconds software will wait before polling<br>'Link Training' bit in link status register. Value range from 10 to<br>10000 uS.                                                                                                    |
| Disable Empty Links        | In order to save power, software will disable unpopulated PCI express links, if this option set to "Disable Link.<br>Options available: Enabled, Disabled. Default setting is <b>Disabled</b> .                                                                                                    |

### 5-2-6-2 PCI Express GEN 2 Settings

| Advanced                         | Aptio Setup – AMI             |                            |
|----------------------------------|-------------------------------|----------------------------|
| PCI Express GEN 2 Settings       |                               | In device Functions that   |
| PCI Express GEN2 Device Register | Settings                      | programmability, allows    |
| Completion Timeout               | [Default]                     | system software to modify  |
| ARI Forwarding                   | [Disabled]                    | the Completion Timeout     |
| AtomicOp Requester Enable        | [Disabled]                    | value. 'Default' 50us to   |
| AtomicOp Egress Blocking         | [Disabled]                    | 50ms. If 'Shorter' is      |
| IDO Request Enable               | [Disabled]                    | selected, software will    |
| IDO Completion Enable            | [Disabled]                    | use shorter timeout ranges |
| LTR Mechanism Enable             | [Disabled]                    | supported by hardware. If  |
| End-End TLP Prefix Blocking      | [Disabled]                    | 'Longer' is selected,      |
| PCI Express GEN2 Link Register S | ettings                       |                            |
| Compliance SOS                   | [Disabled]                    | ↔+: Select Screen          |
| Hardware Autonomous Width        | [Disabled]                    | 14: Select Item            |
| Hardware Autonomous Speed        | [Disabled]                    | Enter: Select              |
|                                  |                               | +/-: Change Opt.           |
|                                  |                               | F1: General Help           |
|                                  |                               | F3: Previous Values        |
|                                  |                               | F9: Optimized Defaults     |
|                                  |                               | F10: Save & Exit           |
|                                  |                               | ESC: Exit                  |
|                                  |                               |                            |
|                                  |                               |                            |
|                                  |                               |                            |
|                                  |                               |                            |
| Versi                            | on 2.22.1282 Copyright (C) 20 | 22 AMT                     |

| Parameter                                    | Description                                                                                                    |
|----------------------------------------------|----------------------------------------------------------------------------------------------------|
| PCI Express GEN2 Device Register<br>Settings |                                                                                                    |
| Completion Timeout                           | In device functions that support completion timeout<br>programmability, allows system software to modify the completion<br>timeout value. 'Default' 50us to 50ms. If 'Shorter' is selected,<br>software will use shorter timeout ranges supported by hardware.<br>If 'Longer' is selected, software will use longer timeout ranges.<br>Options available: Default, Shorter, Longer, Disabled. Default<br>setting is <b>Default</b> . |
| ARI Forwarding                               | If supported by hardware and set to 'Enabled', the Downstream<br>Port disables its traditional Device Number field being 0<br>enforcement when turning a Type1 Configuration Request into<br>a Type0 Configuration Request, permitting access to Extended<br>Functions in an ARI Device immediately below the Port.<br>Options available: Enabled, Disabled. Default setting is <b>Disabled</b> .                                    |
| AtomicOp Requester Enable                    | If supported by hardware and set to 'Enabled', this function<br>initiates AtomicOp Requests only if Bus Master Enable bit is in<br>the Command Register Set<br>Options available: Enabled, Disabled. Default setting is <b>Disabled</b> .                                                                                                    |

| Parameter                               | Description                                                                                                    |
|-----------------------------------------|----------------------------------------------------------------------------------------------------|
| AtomicOp Egress Blocking                | If supported by hardware and set to 'Enabled', outbound<br>AtomicOp Requestsvia Egress Ports will be blocked.<br>Options available: Enabled, Disabled. Default setting is <b>Disabled</b> .                                                                                          |
| IDO Request Enable                      | If supported by hardware and set to 'Enabled', this permits setting<br>the number of ID-Based Ordering (IDO) bit (Attribute[2]) requests<br>to be initiated.<br>Options available: Enabled, Disabled. Default setting is <b>Disabled</b> .                                           |
| IDO Completion Enable                   | If supported by hardware and set to 'Enabled', this permits setting<br>the number of ID-Based Ordering (IDO) bit (Attribute[2]) requests<br>to be initiated.<br>Options available: Enabled, Disabled. Default setting is <b>Disabled</b> .                                           |
| LTR Mechanism Enable                    | If supported by hardware and set to 'Enabled', this enables the Latency Tolerance Reporting (LTR) Mechanism. Options available: Enabled, Disabled. Default setting is <b>Disabled</b> .                                                                                              |
| End-End TLP Prefix Blocking             | If supported by hardware and set to 'Enabled', this function will<br>block forwarding of TLPs containing End-End TLP Prefixes.<br>Options available: Enabled, Disabled. Default setting is <b>Disabled</b> .                                                                         |
| PCI Express GEN2 Link Register Settings |                                                                                                    |
| Compliance SOS                          | If supported by hardware and set to 'Enabled', this will force<br>LTSSM to send SKP Ordered Sets between sequences when<br>sending Compliance Pattern or Modified Compliance Pattern.<br>Options available: Enabled, Disabled. Default setting is <b>Disabled</b> .                  |
| Hardware Autonomous Width               | If supported by hardware and set to 'Disabled', this will disable<br>the hardware's ability to change link width except width size<br>reduction for the purpose of correcting unstable link operation.<br>Options available: Enabled, Disabled. Default setting is <b>Disabled</b> . |
| Hardware Autonomous Speed               | If supported by hardware and set to 'Disabled', this will disable<br>the hardware's ability to change link speed except speed rate<br>reduction for the purpose of correcting unstable link operation.<br>Options available: Enabled, Disabled. Default setting is <b>Disabled</b> . |

### 5-2-7 Info Report Configuration

| Info Report Configuration |           | Post Report Support<br>Enabled/Disabled       |
|---------------------------|-----------|-----------------------------------------------|
| Post Report               |           | chabieu/bisabieu                              |
| Post Report               |           |                                               |
| Delay Time                | [1]       |                                               |
| Error Message Report      |           |                                               |
| Info Error Message        | [Enabled] |                                               |
|                           |           |                                               |
|                           |           |                                               |
|                           |           |                                               |
|                           |           | ++: Select Screen                             |
|                           |           | <b>↑↓:</b> Select Item                        |
|                           |           | Enter: Select                                 |
|                           |           | +/-: Change Opt.                              |
|                           |           | F1: General Help                              |
|                           |           | F3: Previous Values<br>F9: Optimized Defaults |
|                           |           | F10: Save & Exit                              |
|                           |           | ESC: Exit                                     |
|                           |           |                                               |
|                           |           |                                               |
|                           |           |                                               |

| Parameter            | Description                                                               |
|----------------------|---------------------------------------------------------------------------|
| Post Report          |                                                                           |
| Post Report          | Enable/disable post report support.                                       |
|                      | Options available: Enabled, Disabled. Default setting is Enabled.         |
| Delay Time           | Options available: 0,1,2,3,4,5,6,7,8,9,10, Until Press ESC.               |
|                      | Default setting is 1.                                                     |
| Error Message Report |                                                                           |
| Info Error Message   | Enable/disable Info error message support.                                |
|                      | Options available: Enabled, Disabled. Default setting is <b>Enabled</b> . |

### 5-2-8 USB Configuration

| Advanced                           |           |                                                        |
|------------------------------------|-----------|--------------------------------------------------------|
| USB Configuration                  |           | This is a workaround for<br>OSes without XHCI hand-off |
| USB Module Version                 | 27        | support. The XHCI                                      |
|                                    |           | ownership change should be                             |
| USB Controllers:                   |           | claimed by XHCI driver.                                |
| 1 XHCI<br>USB Devices:             |           |                                                        |
| 8 Drives, 1 Keyboard, 1 Mous       | e. 5 Hubs |                                                        |
|                                    | .,        |                                                        |
|                                    |           |                                                        |
| USB Mass Storage Driver Support    | [Enabled] |                                                        |
| USB hardware delays and time-outs: |           |                                                        |
| bb hardware derags and time bats.  |           | ++: Select Screen                                      |
| Mass Storage Devices:              |           | <b>↑↓:</b> Select Item                                 |
|                                    |           | Enter: Select                                          |
|                                    |           | +/-: Change Opt.                                       |
|                                    |           | F1: General Help<br>F3: Previous Values                |
|                                    |           | F9: Optimized Defaults                                 |
|                                    |           | F10: Save & Exit                                       |
|                                    |           | ESC: Exit                                              |
|                                    |           |                                                        |
|                                    |           |                                                        |
|                                    |           |                                                        |

Version 2.22.1282 Copyright (C) 2022 AMI

| Parameter                                            | Description                                                                                                    |
|------------------------------------------------------|----------------------------------------------------------------------------------------------------|
| USB Configuration                                    |                                                                                                    |
| USB Module Version                                   | Displays the USB module version information.                                                                                     |
| USB Controllers                                      | Displays the supported USB controllers.                                                                                          |
| USB Devices:                                         | Displays the USB devices connected to the system.                                                                                |
| XHCI Hand-off                                        | Enable/Disable the XHCI (USB 3.0) Hand-off support.<br>Options available: Enabled, Disabled. Default setting is <b>Enabled</b> . |
| USB Mass Storage Driver<br>Support <sup>(Note)</sup> | Enable/Disable the USB Mass Storage Driver Support.<br>Options available: Enabled, Disabled. Default setting is <b>Enabled</b> . |

#### (Note) This item is present only if you attach USB devices.

#### 5-2-9 Network Stack Configuration

| Advanced                                                                                                    | Aptio Setup – AMI                                                                   |                                                                                                    |
|----------------------------------------------------------------------------------------------------|-------------------------------------------------------------------------------------|----------------------------------------------------------------------------------------------------|
| Network Stack<br>PXE Retry<br>IPv4 PXE Support<br>IPv6 PXE Support<br>IPv6 PXE Support<br>IPv6 HTTP Support<br>PXE boot wait time<br>Media detect count | [Enabled]<br>[Disabled]<br>[Enabled]<br>[Disabled]<br>[Disabled]<br>[Disabled]<br>1 | Enable∕Disable UEFI<br>Network Stack                                                                                                    |
|                                                                                                    |                                                                                     | ++: Select Screen<br>14: Select Item<br>Enter: Select<br>+/-: Change Opt.<br>F1: General Help<br>F3: Previous Values<br>F9: Optimized Defaults<br>F10: Save & Exit<br>ESC: Exit |
| 1                                                                                                    | /ersion 2.22.1282 Copyright (C)                                                     | 2022 AMI                                                                                                    |

| Parameter                            | Description                                                                                                    |
|--------------------------------------|----------------------------------------------------------------------------------------------------|
| Network Stack                        | Enable/Disable the UEFI network stack.<br>Options available: Enabled, Disabled. Default setting is <b>Enabled</b> .                  |
| PXE Retry <sup>(Note)</sup>          | Options available: Enabled, Disabled. Default setting is <b>Disabled</b> .                                                           |
| Ipv4 PXE Support <sup>(Note)</sup>   | Enable/Disable the Ipv4 PXE feature.<br>Options available: Enabled, Disabled. Default setting is <b>Enabled</b> .                    |
| Ipv4 HTTP Support <sup>(Note)</sup>  | Enable/Disable the Ipv4 HTTP feature.<br>Options available: Enabled, Disabled. Default setting is <b>Disabled</b> .                  |
| Ipv6 PXE Support <sup>(Note)</sup>   | Enable/Disable the Ipv6 PXE feature.<br>Options available: Enabled, Disabled. Default setting is <b>Enabled</b> .                    |
| Ipv6 HTTP Support <sup>(Note)</sup>  | Enable/Disable the Ipv6 HTTP feature.<br>Options available: Enabled, Disabled. Default setting is <b>Disabled</b> .                  |
| PXE boot wait time <sup>(Note)</sup> | Wait time in seconds to press ESC key to abort the PXE boot.<br>Press the <+> / <-> keys to increase or decrease the desired values. |
| Media detect count(Note)             | Number of times the presence of media will be checked.<br>Press the <+> / <-> keys to increase or decrease the desired values.       |

(Note) This item appears when Network Stack is set to Enabled.

|--|

#### 5-2-10 IP Configuration

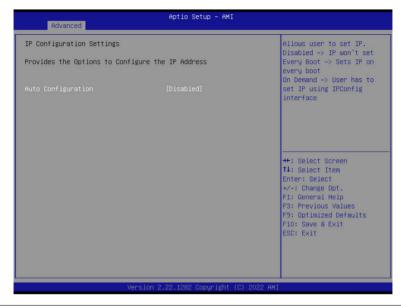

| Parameter                                           | Description                                                                                 |
|-----------------------------------------------------|---------------------------------------------------------------------------------------------|
| IP Configuration Settings                           |                                                                                             |
| Provides the Options to<br>Configure the IP Address |                                                                                             |
| Auto Configuration                                  | Options available: Disabled, Every Boot, On Demand.<br>Default setting is <b>Disabled</b> . |

# 5-2-11 NVMe Configuration

| Advanced                                           | Aptio Setup — AMI                                      |                                                                                              |
|----------------------------------------------------|--------------------------------------------------------|----------------------------------------------------------------------------------------------|
| NVMe controller and Drive inf                      | ormation                                               | <b>_</b>                                                                                     |
| [NVME_00] PCI 2:3:0:0<br>Nvme Size / Serial Number | SAMSUNG MZQL2960HCJR-00A07<br>960.1GB / S64FNE0R908907 |                                                                                              |
| [NVME_01] PCI 2:4:0:0<br>Nvme Size / Serial Number | SAMSUNG MZQL2960HCJR-00A07<br>960.1GB / S64FNE0R908925 |                                                                                              |
| [NVME_02] PCI 5:1:0:0<br>Nvme Size / Serial Number | SAMSUNG MZQL2960HCJR-00A07<br>960.1GB / S64FNEOR908887 |                                                                                              |
| [NVME_03] PCI 5:2:0:0<br>Nvme Size / Serial Number | SAMSUNG MZQL2960HCJR-00A07<br>960.16B / S64FNE0R908884 | <pre>++: Select Screen f1: Select Item Enter: Select +/-: Change Opt. F1: General Help</pre> |
| [NVME_04] PCI 5:3:0:0<br>Nvme Size / Serial Number | SAMSUNG MZQL2960HCJR-00A07<br>960.1GB / S64FNE0R908916 | F3: Previous Values<br>F9: Optimized Defaults<br>F10: Save & Exit<br>ESC: Exit               |
|                                                    | SAMSUNG MZQL2960HCJR-00A07<br>960.1GB / S64FNE0R908929 | ESC: EXIT                                                                                    |
| Ve                                                 | rsion 2.22.1282 Copyright (C) 2022 A                   | MI                                                                                           |

| Parameter                             | Description                                       |
|---------------------------------------|---------------------------------------------------|
| NVMe controller and Drive information | Displays the NVMe devices connected to the system |

### 5-2-12 SATA Configuration

| Advanced                                                                         | Aptio Setup - AMI                                                                                           |                                                                                                    |
|----------------------------------------------------------------------------------|----------------------------------------------------------------------------------------------------|----------------------------------------------------------------------------------------------------|
| SATA Configuration                                                               |                                                                                                    |                                                                                                    |
| SATA Controller (S:0<br>Port 0<br>Port 1<br>Port 2<br>Port 3<br>Port 4<br>Port 5 | 8 B:01 D:00 F:00)<br>Not Present<br>Not Present<br>Not Present<br>Not Present<br>Not Present<br>Not Present | ++: Select Screen<br>11: Select Item<br>Enter: Select<br>+/-: Change Opt.<br>F1: General Help<br>F3: Previous Values<br>F9: Optimized Defaults<br>F10: Save & Exit<br>ESC: Exit |
|                                                                                  | Version 2.22.1282 Copyright (C)                                                                             | 2022 AMI                                                                                                    |
| eter                                                                             | Description                                                                                                 |                                                                                                    |

| Parameter          | Description                                                                                |
|--------------------|--------------------------------------------------------------------------------------------|
| SATA Configuration | Displays the installed HDD devices information. System will automatically detect HDD type. |

### 5-2-13 Graphic Output Configuration

| Advanced                                 | Aptio Setup – AMI                      |                                                                                                    |
|------------------------------------------|----------------------------------------|----------------------------------------------------------------------------------------------------|
| Graphic Output Configuration             |                                        | Select Output Device Type                                                                                                    |
| Output Device Type<br>OS graphics output | [Onboard Device]<br>[Controlled by OS] |                                                                                                    |
|                                          |                                        | ++: Select Screen<br>14: Select Item<br>Enter: Select<br>+/-: Change Oot.<br>F1: General Help<br>F3: Previous Values<br>F3: Optimized Defaults<br>F10: Save & Exit<br>ESC: Exit |
| Versio                                   | n 2.22.1282 Copyright (C) 20           | 022 AMI                                                                                                    |

| Parameter                    | Description                                                                                                    |
|------------------------------|----------------------------------------------------------------------------------------------------|
| Graphic Output Configuration |                                                                                                    |
| Output Device Type           | Selects output device type.<br>Options available: First loaded Device, Onboard Device, External Device,<br>Specific Device. Default setting is <b>Onboard Device</b> .                |
| OS graphics output           | Use Onboard graphics output under OS (BMC KVM requires onboard graphics output).<br>Options available: Controlled by OS, Onboard VGA.<br>Default setting is <b>Controlled by OS</b> . |

### 5-2-14 Power Restore Configuration

|                                                                                                    | and the second state of the second state of th |
|----------------------------------------------------------------------------------------------------|----------------------------------------------------------------------------------------------------|
| Power Restore [Last State]<br>Power restore needs to wait for BMC to be ready<br>(about 1.5 minutes) | Specify what state when<br>power is re-applied after<br>a power failure (G3 state                                                                                                    |
|                                                                                                    | ++: Select Screen<br>fl: Select Item<br>Enter: Select<br>+/-: Change Opt.<br>F1: General Help<br>F3: Previous Values<br>F9: Optimized Defaults<br>F10: Save & Exit<br>ESC: Exit                                                                                                    |
|                                                                                                    |                                                                                                    |

| Parameter     | Description                                                                                                    |
|---------------|----------------------------------------------------------------------------------------------------|
| Power Restore | Specifies what state when power is re-applied after a power failure (G3<br>state).<br>Options available: Power Off, Power On, Last State.<br>Default setting is <b>Last State</b> . |

### 5-2-15 Intel(R) I350 Gigabit Network Connection

| Advanced            | Aptio Setup — AMI                             |                                             |
|---------------------|-----------------------------------------------|---------------------------------------------|
| ▶ NIC Configuration |                                               | Click to configure the network device port. |
| Blink LEDs          | 0                                             | network device port.                        |
| UEFI Driver         | Intel(R) PRO/1000 Open<br>Source 9.2.06 PCI-E |                                             |
| Adapter PBA         | 106300-000                                    |                                             |
| Device Name         | Intel(R) I350 Gigabit<br>Network Connection   |                                             |
| Chip Type           | Intel i350                                    |                                             |
| PCI Device ID       | 1521                                          |                                             |
| PCI Address         | 05:00:00                                      |                                             |
| Link Status         | [Disconnected]                                | ↔: Select Screen<br>†↓: Select Item         |
| MAC Address         | 00:A0:C9:00:00:00                             | Enter: Select                               |
| Virtual MAC Address | 00:00:00:00:00:00                             | +/-: Change Opt.                            |
|                     |                                               | F1: General Help                            |
|                     |                                               | F3: Previous Values                         |
|                     |                                               | F9: Optimized Defaults                      |
|                     |                                               | F10: Save & Exit                            |
|                     |                                               | ESC: Exit                                   |
|                     |                                               |                                             |
|                     |                                               |                                             |
|                     |                                               |                                             |
|                     |                                               |                                             |
| Ve                  | rsion 2.22.1282 Copyright (C) 2022            | AMI                                         |
|                     |                                               |                                             |

| Advanced                  | Aptio Setup - AMI                    |                                                                                                    |
|---------------------------|--------------------------------------|----------------------------------------------------------------------------------------------------|
| Link Speed<br>Wake On LAN | [Auto Negotiated]<br>[Enabled]       | Specifies the port speed<br>used for the selected boot<br>protocol.                                                                                                    |
|                           |                                      | ++: Select Screen<br>11: Select Item<br>Enter: Select<br>+/-: Change Opt.<br>F1: General Help<br>F3: Previous Values<br>F9: Optimized Defaults<br>F10: Save & Exit<br>ESC: Exit |
|                           | Version 2.22.1282 Copyright (C) 2022 |                                                                                                    |

| Parameter           | Description                                                                                                    |
|---------------------|----------------------------------------------------------------------------------------------------|
| NIC Configuration   | <ul> <li>Press [Enter] to configure advanced items.</li> <li>Link Speed <ul> <li>Allows for automatic link speed adjustment.</li> <li>Options available: Auto Negotiated, 10 Mbps Half, 10 Mbps Full, 100 Mbps Half, 100 Mbps Full. Default setting is Auto Negotiated.</li> </ul> </li> <li>Wake On LAN <ul> <li>Enables power on of the system via LAN. Note that configuring Wake on LAN in the operating system does not change the value of this setting, but does override the behavior of Wake on LAN in OS controlled power states.</li> <li>Options available: Enabled, Disabled. Default setting is Enabled.</li> </ul> </li> </ul> |
| Blink LEDs          | Identifies the physical network port by blinking the associated LED.<br>Press the numeric keys to adjust desired values (up to 15 seconds).                                                                                                    |
| UEFI Driver         | Displays the technical specifications for the Network Interface Controller.                                                                                                    |
| Adapter PBA         | Displays the technical specifications for the Network Interface Controller.                                                                                                    |
| Device Name         | Displays the technical specifications for the Network Interface Controller.                                                                                                    |
| Chip Type           | Displays the technical specifications for the Network Interface Controller.                                                                                                    |
| PCI Device ID       | Displays the technical specifications for the Network Interface Controller.                                                                                                    |
| PCI Address         | Displays the technical specifications for the Network Interface Controller.                                                                                                    |
| Link Status         | Displays the technical specifications for the Network Interface Controller.                                                                                                    |
| MAC Address         | Displays the technical specifications for the Network Interface Controller.                                                                                                    |
| Virtual MAC Address | Displays the technical specifications for the Network Interface Controller.                                                                                                    |

#### 5-2-16 MAC IPv4 Network Configuration

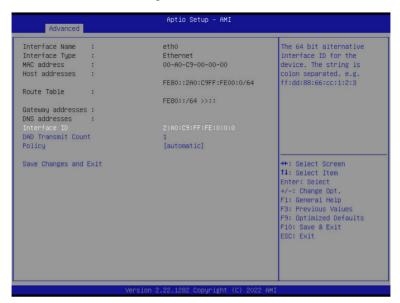

| Parameter                           | Description                                                               |
|-------------------------------------|---------------------------------------------------------------------------|
| Configured                          | Indicates whether network address is configured successfully or not.      |
|                                     | Options available: Enabled, Disabled. Default setting is <b>Disabled.</b> |
| Enable DHCP <sup>(Note)</sup>       | Options available: Enabled, Disabled. Default setting is <b>Enabled.</b>  |
| Local IP Address <sup>(Note)</sup>  | Press [Enter] to configure local IP address.                              |
| Local NetMask <sup>(Note)</sup>     | Press [Enter] to configure local NetMask.                                 |
| Local Gateway <sup>(Note)</sup>     | Press [Enter] to configure local Gateway                                  |
| Local DNS Servers <sup>(Note)</sup> | Press [Enter] to configure local DNS servers                              |
| Save Changes and Exit               | Press [Enter] to save all configurations.                                 |

### 5-2-17 MAC IPv6 Network Configuration

| Interface Name   |        | eth0                        | The 64 bit alternative                                                                                                    |
|------------------|--------|-----------------------------|----------------------------------------------------------------------------------------------------|
| Interface Type   | -      | Ethernet                    | interface ID for the                                                                                                    |
|                  | -      | 08-C0-EB-19-12-34           | device. The string is                                                                                                    |
| lost addresses   |        | 00 00 28 19 12 04           | colon separated. e.g.                                                                                                    |
| 1031 4441 5353   |        | FE80::AC0:EBFF:FE19:1234/64 | ff:dd:88:66:cc:1:2:3                                                                                                    |
| Route Table      |        | 1200.000.2011.1219.1204/04  | 111001001001001001001                                                                                                    |
| Nouce Table      |        | FE80::/64 >>::              |                                                                                                    |
| Gateway addresse | is :   |                             |                                                                                                    |
| DNS addresses    |        |                             |                                                                                                    |
| Interface ID     |        | A:C0:EB:FF:FE:19:12:34      |                                                                                                    |
| DAD Transmit Cou | int    | 1                           |                                                                                                    |
| Policy           |        | [automatic]                 |                                                                                                    |
| Save Changes and | I Exit |                             | ++: Select Screen<br>11: Select Item<br>Enter: Select<br>+/-: Change Opt.<br>F1: General Help<br>F3: Previous Values<br>F3: Optimized Defaults<br>F10: Save & Exit<br>ESC: Exit |

| Parameter                | Description                                                                                                    |
|--------------------------|----------------------------------------------------------------------------------------------------|
| Enter Configuration Menu | <ul> <li>Press [Enter] to configure advanced items.</li> <li>Displays the MAC Address information.</li> <li>Interface ID <ul> <li>The 64 bit alternative interface ID for the device. The string is colon separated. e.g. ff:dd:88:66:cc:1:2:3.</li> </ul> </li> <li>DAD Transmit Count <ul> <li>The number of consecutive Neighbor solicitation messages sent while performing Duplicate Address Detection on a tentative address. A value of zero indicates that Duplicate Address Detection is not performed.</li> </ul> </li> <li>Policy <ul> <li>Options available: automatic, manual. Default setting is <b>automatic</b>.</li> </ul> </li> <li>Save Changes and Exit <ul> <li>Press [Enter] to save all configurations.</li> </ul> </li> </ul> |

#### 5-2-18 Driver Health

| Advanced                               | Aptio Setup - AMI                                      |                                                                                                    |
|----------------------------------------|--------------------------------------------------------|----------------------------------------------------------------------------------------------------|
| ▶ Intel(R) PR0/10<br>▶ AVAGO EFI SAS D | 000 Open Source 9.2.06 PCI-E Healthy<br>priver Healthy | Provides Health Status for<br>the Drivers/Controllers                                                                                                    |
|                                        |                                                        | <pre>++: Select Screen 11: Select Item Enter: Select +/-: Change Opt. F1: General Help F3: Previous Values F9: Optimized Defaults F10: Save &amp; Exit ESC: Exit</pre> |
|                                        | Version 2.22.1282 Copyright (C)                        | 2022 AMI                                                                                                    |
| ameter                                 | Description                                            |                                                                                                    |

Driver Health

Displays health status of the drivers/controllers if installed.

# 5-3 Chipset Setup Menu

Chipset Setup menu displays submenu options for configuring the function of North Bridge. Select a submenu item, then press <Enter> to access the related submenu screen.

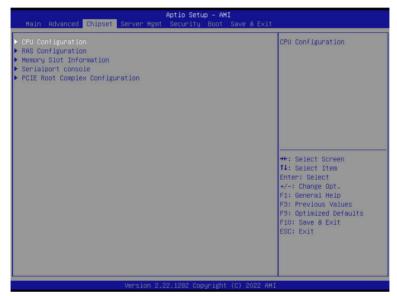

| Parameter                       | Description                                        |
|---------------------------------|----------------------------------------------------|
| CPU Configuration               | Press [Enter] for configuration of advanced items. |
| Memory Slot Information         | Press [Enter] for configuration of advanced items. |
| RAS Configuration               | Press [Enter] for configuration of advanced items. |
| Serialport console              | Press [Enter] for configuration of advanced items. |
| PCIE Root Complex Configuration | Press [Enter] for configuration of advanced items. |

## 5-3-1 CPU Configuration

| CPU Configuration               |                                                                                                    |                 | Control Link Speed for  |
|---------------------------------|----------------------------------------------------------------------------------------------------|-----------------|-------------------------|
| Number of processors enabled    | 2                                                                                                    |                 | Inter Socket Connection |
| Number of cores enabled         | 256                                                                                                    |                 |                         |
| Inter Socket Connection: Link 0 | Concernation of the second second second second second second second second second second second second second s | Speed 25 GT/s   |                         |
| Inter Socket Connection: Link 1 |                                                                                                    | Speed 25 GT/s   |                         |
| Inter Socket Connection Speed   | [Default]                                                                                                    | Specia ES arro  |                         |
| Configured                      |                                                                                                    |                 |                         |
| Enable number of cores          | [Default]                                                                                                    |                 |                         |
| ARM ERRATA 1542419 workaround   | [Disable I-C                                                                                                    | ache coherency] |                         |
| ANC mode                        | [Monolithic]                                                                                                    |                 |                         |
| Near atomic                     | [Enabled]                                                                                                    |                 |                         |
| SLC Replacement Policy          | [Enhanced Le                                                                                                    | ast Recently    |                         |
|                                 | Used]                                                                                                    |                 | ↔+: Select Screen       |
| L1/L2 Prefetch                  | [Enabled]                                                                                                    |                 | ↑↓: Select Item         |
| SLC as L3\$                     | [Disabled]                                                                                                    |                 | Enter: Select           |
|                                 |                                                                                                    |                 | +/-: Change Opt.        |
|                                 | Socket 0                                                                                                    |                 | F1: General Help        |
| L1C I/D                         | 64 KB                                                                                                    |                 | F3: Previous Values     |
| L2C                             |                                                                                                    | 1 MB            | F9: Optimized Defaults  |
| SLC                             |                                                                                                    | 16 MB           | F10: Save & Exit        |
| Warranty                        | 1                                                                                                    | 1               | ESC: Exit               |
|                                 |                                                                                                    |                 |                         |
|                                 |                                                                                                    |                 |                         |

| Parameter                                   | Description                                                                                                    |
|---------------------------------------------|----------------------------------------------------------------------------------------------------|
| CPU Configuration                           |                                                                                                    |
| Number of processors/cores enabled          | Displays the number of installed processor information.                                                                                       |
| Inter Socket Connection:<br>Link0/1         | Displays the Inter socket connection information.                                                                                             |
| Inter Socket Connection Speed<br>Configured | Controls Link speed for Inter socket connection.<br>Options available: Default, 16GT/s, 20GT/s, 25GT/s. Default setting is<br><b>Default.</b> |
| Enable number of cores                      | Enable number of cores for the system. Default setting is <b>Default</b> .                                                                    |
| ARM ERRATA 1542419<br>workaround            | Options available: Disable I-Cache coherency, Software solution, Disable. Default setting is <b>Disable I-Cache coherency.</b>                |
| ANC mode                                    | Options available: Monolithic, Hemisphere, Quadrant. Default setting is <b>Monolithic.</b>                                                    |
| Near atomic                                 | Enable/Disable cacheable atomic instruction executed near in CPU. Options available: Enabled, Disabled. Default setting is <b>Enabled.</b>    |
| SLC Replacement Policy                      | Options available: Enhanced Least Recently Used, Linear-Feedback Shift Register. Default setting is <b>Enhanced Least Recently Used.</b>      |

| Parameter                         | Description                                                                                                    |
|-----------------------------------|----------------------------------------------------------------------------------------------------|
| L1/L2 Prefetch                    | Enable/Disable L1/L2 Prefetch for each core.<br>Options available: Enabled, Disabled. Default setting is <b>Enabled.</b>                                                 |
| SLC as L3\$                       | Enable/Disable PPTT to indicate SLC as L3\$. This is limited to only 1P<br>Monolithic mode.<br>Options available: Enabled, Disabled. Default setting is <b>Disabled.</b> |
| L1C I/D<br>L2C<br>SLC<br>Warrenty | Displays the technical specifications for the installed processor                                                                                                    |

## 5-3-2 RAS Configuration

| RAS Configuration        |            | Enable hardware EINJ                                                                                                    |
|--------------------------|------------|----------------------------------------------------------------------------------------------------|
|                          |            | support, if disabled EINJ                                                                                                    |
| DRAM EINJ No Trigger     | [Disabled] | is software simulated                                                                                                    |
| Enable AGDI              | [Disabled] |                                                                                                    |
| PCIe AER Firmware First  | [Disabled] |                                                                                                    |
| Processor OS-first       | [Disabled] |                                                                                                    |
| DDR CE Threshold         | 1          |                                                                                                    |
| 2P CE Threshold          | 1          |                                                                                                    |
| Processor CE Threshold   | 1          |                                                                                                    |
| DDR Link Error Threshold | 2          |                                                                                                    |
|                          |            | 11: Select Item<br>Enter: Select<br>+/-: Change Opt.<br>F1: General Help<br>F3: Previous Values<br>F9: Optimized Defaults<br>F10: Save & Exit<br>ESC: Exit |

| Parameter                | Description                                                               |
|--------------------------|---------------------------------------------------------------------------|
| RAS Configuration        |                                                                           |
| Hardware EINJ            | Options available: Disabled, Enabled. Default setting is <b>Disabled.</b> |
| DRAM EINJ No Trigger     | Options available: Disabled, Enabled. Default setting is <b>Disabled.</b> |
| Enable AGDI              | Options available: Disabled, Enabled. Default setting is <b>Disabled.</b> |
| PCIe AER Firmware First  | Options available: Disabled, Enabled. Default setting is <b>Disabled.</b> |
| Processor OS-first       | Options available: Disabled, Enabled. Default setting is <b>Disabled.</b> |
| DDR CE Threshold         | Press '+" or "-" to configure the threshold.                              |
| 2P CE Threshold          | Press '+" or "-" to configure the threshold.                              |
| Processor CE Threshold   | Press '+" or "-" to configure the threshold.                              |
| DDR Link Error Threshold | Press '+" or "-" to configure the threshold.                              |

## 5-3-3 Memory Slot Information

| Chipset                                                                                                    | Aptio Setup — AMI                                            |                                                                                                    |
|----------------------------------------------------------------------------------------------------|--------------------------------------------------------------|----------------------------------------------------------------------------------------------------|
| Memory Configuration<br>Total Memory<br>Effective Memory<br>Memory Speed<br>Memory Operating Speed Selection<br>Enable Slave 32bit memory region<br>Fine Granularity Refresh (FGR)<br>Memory RAS and Performance Configur<br>NVDIMM-N Configuration<br>DIMM Information<br>DIMM_FO_A0: 16 GB RDIMM Installed<br>DIMM_PO_A1: 16 GB RDIMM Installed                                                                                                    | 512 GB<br>510 GB<br>3200 MHz<br>[Auto]<br>[Disabled]<br>[1x] | Force specific Memory<br>Operating Speed or use<br>Auto setting.                                                                                                    |
| DIMM_PO_B0: 16 GB RDIMM Installed<br>DIMM_PO_B1: 16 GB RDIMM Installed<br>DIMM_PO_C0: 16 GB RDIMM Installed<br>DIMM_PO_C0: 16 GB RDIMM Installed<br>DIMM_PO_D1: 16 GB RDIMM Installed<br>DIMM_PO_E0: 16 GB RDIMM Installed<br>DIMM_PO_E0: 16 GB RDIMM Installed<br>DIMM_PO_F1: 16 GB RDIMM Installed<br>DIMM_PO_F1: 16 GB RDIMM Installed<br>DIMM_PO_G1: 16 GB RDIMM Installed<br>DIMM_PO_G1: 16 GB RDIMM Installed<br>DIMM_PO_G1: 16 GB RDIMM Installed<br>DIMM_PO_H0: 16 GB RDIMM Installed |                                                              | <pre>+: Select Screen 14: Select Item Enter: Select +/-: Change Opt, F1: General Help F3: Previous Values F9: Optimized Defaults F10: Save &amp; Exit ESC: Exit</pre> |

Version 2.22.1282 Copyright (C) 2022 AMI

| Aptio Setup - AMI<br>Chioset                                           |                                               |
|------------------------------------------------------------------------|-----------------------------------------------|
| DIMM_P0_D1: 16 GB RDIMM Installed                                      |                                               |
| DIMM_PO_EO: 16 GB RDIMM Installed                                      |                                               |
| DIMM_PO_E1: 16 GB RDIMM Installed                                      |                                               |
| DIMM_PO_FO: 16 GB RDIMM Installed                                      |                                               |
| DIMM_P0_F1: 16 GB RDIMM Installed                                      |                                               |
| DIMM_P0_G0: 16 GB RDIMM Installed                                      |                                               |
| DIMM_P0_G1: 16 GB RDIMM Installed                                      |                                               |
| DIMM_P0_H0: 16 GB RDIMM Installed                                      |                                               |
| DIMM_PO_H1: 16 GB RDIMM Installed                                      |                                               |
| DIMM_P1_IO: 16 GB RDIMM Installed                                      |                                               |
| DIMM_P1_I1: 16 GB RDIMM Installed                                      |                                               |
| DIMM_P1_JO: 16 GB RDIMM Installed                                      |                                               |
| DIMM_P1_J1: 16 GB RDIMM Installed                                      |                                               |
| DIMM_P1_K0: 16 GB RDIMM Installed                                      | ++: Select Screen                             |
| DIMM_P1_K1: 16 GB RDIMM Installed                                      | 14: Select Item                               |
| DIMM_P1_LO: 16 GB RDIMM Installed                                      | Enter: Select                                 |
| DIMM_P1_L1: 16 GB RDIMM Installed                                      | +/-: Change Opt.                              |
| DIMM_P1_M0: 16 GB RDIMM Installed<br>DIMM_P1_M1: 16 GB RDIMM Installed | F1: General Help                              |
| DIMM_P1_MI: 16 GB RDIMM INStalled<br>DIMM_P1_NO: 16 GB RDIMM Installed | F3: Previous Values<br>F9: Optimized Defaults |
| DIMM_F1_N0. 16 GB RDIMM Installed                                      | F10: Save & Exit                              |
| DIMM_P1_O0: 16 GB RDIMM Installed                                      | ESC: Exit                                     |
| DIMM_F1_00: 16 GB RDIMM Installed                                      | COO. LAIT                                     |
| DIMM_P1_01. 16 GB RDIMM Installed                                      |                                               |
| DIMM_P1_P1: 16 GB RDIMM Installed                                      |                                               |
| VING LETT TO US NOTIFI INCUITED                                        |                                               |
|                                                                        |                                               |
| Version 2.22.1282 Copyright (C) 2022 AMI                               |                                               |

| Parameter                                       | Description                                                                                                    |
|-------------------------------------------------|----------------------------------------------------------------------------------------------------|
| Memory Configuration                            |                                                                                                    |
| Total Memory/ Effective<br>Memory/ Memory Speed | Displays the technical specifications for the installed memory module.                                                                                                    |
| Memory Operating Speed Selection                | Options available: Auto, 2133, 2400, 2666, 2933, 3200. Default setting is Auto.                                                                                                    |
| Enable Slave 32bit memory region                | Options available: Disabled, Enabled. Default setting is <b>Disabled</b> .                                                                                                    |
| Fine Granularity Refresh (FGR)                  | Options available: 1x, 2x, 4x. Default setting is <b>1x.</b>                                                                                                    |
| Memory RAS and Performance<br>Configuration     | <ul> <li>Press [Enter] to configure advanced items.</li> <li>ECC mode <ul> <li>Options available: Auto, Disabled, SECDED, Symbol. Default setting is Auto.</li> </ul> </li> <li>Defer uncorrectable read errors <ul> <li>Options available: Disabled, Enabled. Default setting is Enabled.</li> </ul> </li> <li>Fault handling interrupt <ul> <li>Options available: Disabled, Enabled. Default setting is Enabled.</li> </ul> </li> <li>Scrub Patrol duration (hour) <ul> <li>Options available: Disabled, I, 24. Default setting is 24.</li> </ul> </li> <li>Demand scrub <ul> <li>Options available: Disabled, Enabled. Default setting is Enabled.</li> </ul> </li> <li>Write CRC <ul> <li>Options available: Disabled, Enabled. Default setting is Disabled.</li> </ul> </li> <li>CVE-2020-10255 mitigation <ul> <li>Options available: Disabled, Enabled. Default setting is Disabled.</li> </ul> </li> </ul> |
| NVDIMM-N Configuration                          | <ul> <li>Press [Enter] to configure advanced items.</li> <li>Socket0/1 Configured Mode</li> <li>Mode Selection <ul> <li>Options available: Non-NVDIMM, Non-Hashed, Hashed, Auto.</li> <li>Default setting is Auto.</li> </ul> </li> </ul>                                                                                                    |
| DIMM Information                                | Displays installed DIMM information.                                                                                                    |

### 5-3-4 Serialport console

| Aptio Setup - AMI<br>Chipset |                               |                                                             |
|------------------------------|-------------------------------|-------------------------------------------------------------|
| Serialport console           |                               | To Enable or Disable the<br>Console Redirection for         |
|                              |                               | UARTO                                                       |
| Serialport console for UART2 | [Enabled]                     |                                                             |
|                              |                               |                                                             |
|                              |                               | →+: Select Screen<br>↑↓: Select Item<br>Enter: Select       |
|                              |                               | +/-: Change Opt.<br>F1: General Help<br>F3: Previous Values |
|                              |                               | F9: Optimized Defaults<br>F10: Save & Exit<br>ESC: Exit     |
|                              |                               |                                                             |
| Versi                        | on 2.22.1282 Copyright (C) 20 | 22 AMT                                                      |

| Parameter                                  | Description                                                              |
|--------------------------------------------|--------------------------------------------------------------------------|
| Serialport console                         |                                                                          |
| Serialport console for UART0<br>(COM1/SOL) | Options available: Disabled, Enabled. Default setting is <b>Enabled.</b> |
| Serialport console for UART2               | Options available: Disabled, Enabled. Default setting is <b>Enabled.</b> |

#### 5-3-5 PCIE Root Complex Configuration

| PCIE Root Complex Configuration                                                                                                    | 1               | Configure PCIe Lanes                            |
|----------------------------------------------------------------------------------------------------|-----------------|-------------------------------------------------|
|                                                                                                    |                 | Bifurcation Mode                                |
| SMMU Pmu                                                                                                    | [Disabled]      | Default: Adjust according                       |
| On-board VGA                                                                                                    | [Enabled]       | to system settings.<br>Manual: Adjust according |
| ▶ Root Complex # 0 (CCIX)                                                                                                    |                 | to user settings.                               |
| Root Complex # 1 (CCIX)                                                                                                    |                 |                                                 |
| Root Complex # 2 (OCP1)                                                                                                    |                 |                                                 |
| Root Complex # 3 (SLOT_1)                                                                                                    |                 |                                                 |
| Root Complex # 4 (MCIO_PO_2, MCIO_PO_2, M | CIO_PO_3)       |                                                 |
| Root Complex # 5 (SLOT_2)                                                                                                    |                 |                                                 |
| Root Complex # 6 (VGA/USB, M2/I                                                                                                    | .AN)            |                                                 |
| Root Complex # 7 (MCIO_PO_1, M                                                                                                    | CIO_PO_O)       |                                                 |
| Root Complex # 8 (CCIX)                                                                                                    |                 | ++: Select Screen                               |
| Root Complex # 9 (CCIX)                                                                                                    |                 | ↑↓: Select Item                                 |
| Root Complex #10 (SLOT_4)                                                                                                    |                 | Enter: Select                                   |
| Root Complex #11 (OCP2)                                                                                                    |                 | +/-: Change Opt.                                |
| <ul> <li>Root Complex #12 (SATA/MCIO_P1)</li> </ul>                                                                                                    | _22, MCIO_P1_3) | F1: General Help                                |
| Root Complex #13 (SLOT_3)                                                                                                    |                 | F3: Previous Values                             |
| Root Complex #14 (MCIO_P1_5, MCIO_P1_5, M |                 | F9: Optimized Defaults                          |
| Root Complex #15 (MCIO_P1_1, MCIO_P1_1, MCIO_P1_1)                                                                                                    | CIO_P1_0)       | F10: Save & Exit                                |
|                                                                                                    |                 | ESC: Exit                                       |
|                                                                                                    |                 |                                                 |
|                                                                                                    |                 |                                                 |
|                                                                                                    |                 |                                                 |

| Parameter                          | Description                                                        |
|------------------------------------|--------------------------------------------------------------------|
| PCIE Root Complex<br>Configuration |                                                                    |
| PCIe Lanes Bifurcation Mode        | Options available: Manual, Default. Default setting is Default.    |
| SMMU Pmu                           | Options available: Disabled, Enabled. Default setting is Disabled. |
| On-board VGA                       | Options available: Disabled, Enabled. Default setting is Enabled.  |
| Root Complex #(Note)               | Press [Enter] to view advanced items.                              |

(Note) This item is configurable when PCIe Lanes Bifurcation Mode is set to Manual.

# 5-4 Server Management Menu

| Main Advanced Chipset Ser                                                                                                    | Aptio Setup – AMI<br>ver Mgmt Security Boot Sa            | ave & Exit                                                                                                    |
|----------------------------------------------------------------------------------------------------|-----------------------------------------------------------|----------------------------------------------------------------------------------------------------|
| BMC Self Test Status<br>BMC Device ID<br>BMC Device Revision<br>BMC Firmware Revision<br>IFMI Version<br>BMC Interface(s)<br>BMC Support<br>System Event Log<br>BMC self test log<br>View FML information | PASSED<br>32<br>1<br>13.03.08<br>2.0<br>SSIF<br>[Enabled] | Enable/Disable interfaces<br>to communicate with BMC                                                                                                    |
| ▶ BMC network configuration                                                                                                    |                                                           | ++: Select Screen<br>14: Select Item<br>Enter: Select<br>+/-: Change Opt.<br>F1: General Help<br>F3: Previous Values<br>F3: Optimized Defaults<br>F10: Save & Exit<br>ESC: Exit |
| Ver                                                                                                    | rsion 2.22.1282 Copyright (C                              | C) 2022 AMI                                                                                                    |

| Parameter                                                                                                    | Description                                                               |
|----------------------------------------------------------------------------------------------------|---------------------------------------------------------------------------|
| BMC Self Test<br>Status/ BMC<br>Device ID/ BMC<br>Device Revision/<br>BMC Firmware<br>Revision/ IPMI<br>Version/ BMC<br>Interface(s) | Displays the technical specification of the BMC controller.               |
| BMC Support                                                                                                    | Options available: Enabled, Disabled. Default setting is <b>Enabled</b> . |
| System Event Log                                                                                                    | Press [Enter] to configure advanced items.                                |
| Bmc self test log                                                                                                    | Press [Enter] to configure advanced items.                                |
| View FRU<br>Information                                                                                                    | Press [Enter] to view the FRU information.                                |
| BMC network configuration                                                                                                    | Press [Enter] to configure advanced items.                                |

## 5-4-1 System Event Log

| Enabling/Disabling Options      |              | Change this to enable or                                                                                  |
|---------------------------------|--------------|----------------------------------------------------------------------------------------------------|
|                                 |              | disable event logging for                                                                                 |
| Erasing Settings                |              | error/progress codes<br>during boot.                                                                      |
| Enase SEL                       | [No]         | during boot.                                                                                              |
| When SEL is Full                | [Do Nothing] |                                                                                                    |
|                                 |              |                                                                                                    |
| Custom EFI Logging Options      | [Error_code] |                                                                                                    |
| Log EFI Status Codes            | [Ennon Code] |                                                                                                    |
| NOTE: All values changed here d | lo not take  |                                                                                                    |
| effect until computer is        |              |                                                                                                    |
|                                 |              | ++: Select Screen                                                                                         |
|                                 |              | 11: Select Item                                                                                           |
|                                 |              | Enter: Select                                                                                             |
|                                 |              | TENTER: SETECT                                                                                            |
|                                 |              | +/-: Change Opt.                                                                                          |
|                                 |              | +/−: Change Opt.<br>F1: General Help                                                                      |
|                                 |              | +/-: Change Opt.<br>F1: General Help<br>F3: Previous Values                                               |
|                                 |              | +/-: Change Opt.<br>F1: General Help<br>F3: Previous Values<br>F9: Optimized Defaults                     |
|                                 |              | +/-: Change Opt.<br>F1: General Help<br>F3: Previous Values<br>F9: Optimized Defaults<br>F10: Save & Exit |
|                                 |              | +/-: Change Opt.<br>F1: General Help<br>F3: Previous Values<br>F9: Optimized Defaults                     |
|                                 |              | +/-: Change Opt.<br>F1: General Help<br>F3: Previous Values<br>F9: Optimized Defaults<br>F10: Save & Exit |

| Parameter                    | Description                                                                                                    |
|------------------------------|----------------------------------------------------------------------------------------------------|
| Enabling / Disabling Options |                                                                                                    |
| SEL Components               | Change this item to enable or disable all features of System Event<br>Logging during boot.<br>Options available: Enabled, Disabled. Default setting is <b>Enabled</b> .                      |
| Erasing Settings             |                                                                                                    |
| Erase SEL                    | Choose options for erasing SEL.<br>Options available: No/Yes, On next reset/Yes, On every reset. Default<br>setting is <b>No</b> .                                                           |
| When SEL is Full             | Choose options for reactions to a full SEL.<br>Options available: Do Nothing, Erase Immediately, Delete Oldest Record.<br>Default setting is <b>Do Nothing</b> .                             |
| Custom EFI Logging Options   |                                                                                                    |
| Log EFI Status Codes         | Enable/Disable the logging of EFI Status Codes (if not already converted to legacy).<br>Options available: Disabled, Both, Error code, Progress code. Default setting is <b>Error code</b> . |

#### 5-4-2 Bmc self test log

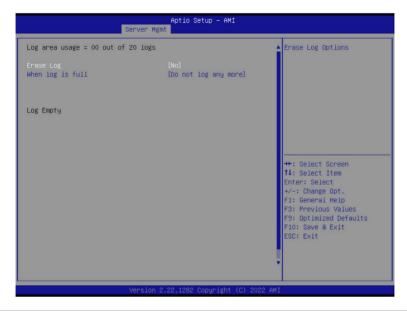

| Parameter                          | Description                                                                                          |
|------------------------------------|----------------------------------------------------------------------------------------------------|
| Log area usage = 00 out of 20 logs |                                                                                                    |
| Erase Log                          | Options available: Yes, On every reset/ No. Default setting is No.                                   |
| When log is full                   | Options available: Clear Log, Do not log any more. Default setting is <b>Do</b><br>not log any more. |

#### 5-4-3 View FRU Information

The FRU page is a simple display page for basic system ID information, as well as System product information. Items on this window are non-configurable.

| FRU Information         System Manufacturer       GIGABYTE         System Product Name       R182-P91-00         System Serial Number       R182P91         Board Monufacturer       GIGABYTE         Board Product Name       MP92-FS0-00         Board Serial Number       0123456789AB         Board Serial Number       01234567890123456789AB         Chassis Version       01234567         Chassis Serial Number       R182P91         NOTE:No FRU information for fields indicate       #*: Select Screen         Information needs to be filled by 0.E.M       #*: Select Item         Enter: Select Item       File General Help         F3: Previous Values       F9: Optimized Defaults         F0: Save & Exit       ESC: Exit | Serv                                                                                                    | Aptio Setup – AMI<br>er Mgmt                                                                                      |                                                                                                    |
|----------------------------------------------------------------------------------------------------|----------------------------------------------------------------------------------------------------|----------------------------------------------------------------------------------------------------|----------------------------------------------------------------------------------------------------|
| System Product Name       R182-P91-00         System Serial Number       R182P91         Board Manufacturer       GIGABVTE         Board Version       123456789AB         Board Serial Number       0123456780123456789AB         Chassis Wersion       012345677         Chassis Version       01234567         NOTE:No FRU information for fields indicate       #*: Select Screen         information needs to be filled by 0.E.M       #: Select Item         Enter: Select       +/-: Change Opt.         F1: General Help       F3: Previous Values         F3: Previous Values       F9: Optimized Defaults                                                                                                    | FRU Information                                                                                                    |                                                                                                    |                                                                                                    |
| Information needs to be filled by O.E.M<br>Enter: Select tem<br>Enter: Select<br>+/-: Change Opt.<br>F1: General Help<br>F3: Previous Values<br>F9: Optimized Defaults<br>F10: Save & Exit                                                                                                    | System Product Name<br>System Serial Number<br>Board Manufacturer<br>Board Product Name<br>Board Version<br>Board Serial Number<br>Chassis Manufacturer<br>Chassis Version | R182-P91-00<br>R182P91<br>GIGABYTE<br>MP32-FS0-00<br>123456789AB<br>0123456780123456789AB<br>GIGABYTE<br>01234567 |                                                                                                    |
|                                                                                                    | NOTE:No FRU information for fields indicate                                                                                                    |                                                                                                    | 14: Select Item<br>Enter: Select<br>+/-: Change Opt.<br>F1: General Help<br>F3: Previous Values<br>F9: Optimized Defaults<br>F10: Save & Exit |

## 5-4-4 BMC Network Configuration

| BMC network configuration                 |                   | Select to configure LAN<br>channel parameters |
|-------------------------------------------|-------------------|-----------------------------------------------|
| Lan channel 1                             |                   | statically or                                 |
|                                           |                   | dynamically(by BIOS or                        |
| Station IP address                        | 10.1.27.53        | BMC). Unspecified option                      |
| Subnet mask                               | 255.255.255.0     | will not modify any BMC                       |
| Router IP address                         | 10.1.27.253       | network parameters during                     |
| Station MAC address                       | B4-2E-99-AF-F7-F6 | BIOS phase                                    |
| Real-time get BMC network addres          | s                 |                                               |
| xololololololololololololololololololok   |                   |                                               |
| Configure IPv6 support                    |                   |                                               |
| жнононоконсконсконсконсконсконсконсконско |                   | ++: Select Screen                             |
|                                           |                   | ↑↓: Select Item                               |
| Lan channel 1                             |                   | Enter: Select                                 |
|                                           |                   | +/-: Change Opt.                              |
| IPv6 Support                              | [Disabled]        | F1: General Help<br>F3: Previous Values       |
| IPv6 Support is Disabled                  |                   | F9: Optimized Defaults                        |
| IFV6 Support IS DISabled                  |                   | F10: Save & Exit                              |
|                                           |                   | ESC: Exit                                     |
|                                           |                   | LOOT LALC                                     |
|                                           |                   |                                               |
|                                           |                   |                                               |

| Parameter                         | Description                                                                                                    |
|-----------------------------------|----------------------------------------------------------------------------------------------------|
| BMC network configuration         |                                                                                                    |
| Lan Channel 1                     |                                                                                                    |
| Configuration Address source      | Selects to configure LAN channel parameters statically or dynamically<br>(DHCP). Do nothing option will not modify any BMC network parameters<br>during BIOS phase.<br>Options available: Unspecified, Static, DynamicBmcDhcp. Default setting<br>is <b>DynamicBmcDhcp</b> . |
| Station IP address                | Displays IP Address information.                                                                                                    |
| Subnet mask                       | Displays Subnet Mask information.<br>Please note that the IP address must be in three digitals, for example,<br>192.168.000.001.                                                                                                    |
| Router IP address                 | Displays the Router IP Address information.                                                                                                    |
| Station MAC address               | Displays the MAC Address information.                                                                                                    |
| Real-time get BMC network address | Press [Enter] to synchronize the BMC network address.                                                                                                    |
| IPv6 Support                      | Options available: Enabled, Disabled. Default setting is <b>Disabled</b> .                                                                                                    |

## 5-5 Security Menu

The Security menu allows you to safeguard and protect the system from unauthorized use by setting up access passwords.

| Main Advanced Chipse                                                                                                    | Aptio Setup – AMI<br>t Server Mgmt <mark>Security</mark> Boot Sav                                                       | e & Exit                                                                                           |
|----------------------------------------------------------------------------------------------------|----------------------------------------------------------------------------------------------------|----------------------------------------------------------------------------------------------------|
| Password Description                                                                                                    |                                                                                                    | Set Administrator Password                                                                         |
| If ONLY the Administrat<br>then this only limits a<br>only asked for when ent<br>If ONLY the User's pass<br>is a power on password<br>boot or enter Setup. In<br>have Administrator righ<br>The password length mus<br>in the following range:<br>Minimum length | ccess to Setup and is<br>ering Setup.<br>word is set, then this<br>and must be entered to<br>Setup the User will<br>ts. |                                                                                                    |
| Maximum length<br>Administrator Password<br>User Password                                                                                                    | 20                                                                                                    | <pre>++: Select Screen 14: Select Item Enter: Select +/-: Change Opt.</pre>                        |
| ▶ Media Sanitization<br>▶ Secure Boot                                                                                                    |                                                                                                    | F1: General Help<br>F3: Previous Values<br>F9: Optimized Defaults<br>F10: Save & Exit<br>ESC: Exit |
|                                                                                                    | Version 2.22.1282 Copyright (C)                                                                                         | 2022 AMI                                                                                           |

There are two types of passwords that you can set:

Administrator Password

Entering this password will allow the user to access and change all settings in the Setup Utility.

User Password

Entering this password will restrict a user's access to the Setup menus. To enable or disable this field, a Administrator Password must first be set. A user can only access and modify the System Time, System Date, and Set User Password fields.

| Parameter              | Description                                            |
|------------------------|--------------------------------------------------------|
| Administrator Password | Press [Enter] to configure the administrator password. |
| User Password          | Press [Enter] to configure the user password.          |
| Media Sanitization     | Press [Enter] to configure advanced items.             |
| Secure Boot            | Press [Enter] to configure advanced items.             |

## 5-5-1 Media Sanitization

| Media Sanitization                                       | Select the drive need to<br>be sanitized   |
|----------------------------------------------------------|--------------------------------------------|
| WD_BLACK SN750 SE 500GB                                  | Clear: applies logical                     |
| WD BLACK SN750 SE 500GB                                  | techniques to sanitize                     |
| WD_BLACK SN750 SE 500GB                                  | data in all                                |
| WD_BLACK SN750 SE 500GB                                  | user-addressable storage                   |
| SAMSUNG MZQL2960HCJR-00A07                               | locations through the                      |
| SAMSUNG MZQL2960HCJR-00A07                               | standard Read and Write                    |
| SAMSUNG MZ1LB960HAJQ-00007                               | commands to the storage                    |
| SAMSUNG MZQL2960HCJR-00A07                               | device                                     |
| SAMSUNG MZQL2960HCJR-00A07                               | Purge: applies physical or                 |
| SAMSUNG MZQL2960HCJR-00A07                               |                                            |
| SAMSUNG MZQL2960HCJR-00A07                               |                                            |
| Kingmax PCIe SSD 1TB                                     | ++: Select Screen                          |
| Samsung SSD 980 PRO 500GB                                | ↑↓: Select Item                            |
| WD_BLACK SN750 SE 500GB                                  | Enter: Select                              |
| Samsung SSD 980 PRO 500GB                                | +/−: Change Opt.                           |
| SAMSUNG MZQL2960HCJR-00A07                               | F1: General Help                           |
| SAMSUNG MZQL2960HCJR-00A07                               | F3: Previous Values                        |
| SAMSUNG MZQL2960HCJR-00A07<br>SAMSUNG MZQL2960HCJR-00A07 | F9: Optimized Defaults<br>F10: Save & Exit |
| SAMSUNG MZQL2960HCJR-00A07                               | ESC: Exit                                  |
| SAMSUNG MZQL2960HCJR-00A07                               | CSC. EXIC                                  |
|                                                          |                                            |
|                                                          |                                            |

| Parameter           | Description                                                                                                    |
|---------------------|----------------------------------------------------------------------------------------------------|
| Media Santitization | <ul> <li>Select the drive need to be sanitized.</li> <li>Device Name</li> <li>Method Type <ul> <li>Options available: Clear, Purge. Default setting is Clear.</li> </ul> </li> <li>Start This Device Sanitization <ul> <li>Start sanitizating this device with setup configsuraiton.</li> </ul> </li> </ul> |

#### 5-5-2 Secure Boot

The Secure Boot submenu is applicable when your device is installed the Windows® 8 (or above) operating system.

| System Mode          | User       | Secure Boot feature is<br>Active if Secure Boot is |
|----------------------|------------|----------------------------------------------------|
|                      |            | Enabled,                                           |
|                      | Not Active | Platform Key(PK) is<br>enrolled and the System i   |
| Secure Boot Mode     | [Custom]   | in User mode.                                      |
| Restore Factory Keys |            | The mode change requires                           |
| Reset To Setup Mode  |            | platform reset                                     |
| Key Management       |            |                                                    |
|                      |            |                                                    |
|                      |            |                                                    |
|                      |            | ++: Select Screen                                  |
|                      |            | ↑↓: Select Item                                    |
|                      |            | Enter: Select                                      |
|                      |            | +/-: Change Opt.                                   |
|                      |            | F1: General Help<br>F3: Previous Values            |
|                      |            | F9: Optimized Defaults                             |
|                      |            | F10: Save & Exit                                   |
|                      |            | ESC: Exit                                          |
|                      |            | COOT EAL                                           |
|                      |            |                                                    |

Version 2.22.1282 Copyright (C) 2022 AMI

| Parameter                          | Description                                                                                                    |
|------------------------------------|----------------------------------------------------------------------------------------------------|
| System Mode                        | Displays if the system is in User mode or Setup mode.                                                                                                    |
| Secure Boot                        | Enable/ Disable the Secure Boot function.<br>Options available: Enabled, Disabled. Default setting is <b>Disabled</b> .                                                                                                    |
| Secure Boot Mode <sup>(Note)</sup> | Secure Boot requires all the applications that are running during the booting<br>process to be pre-signed with valid digital certificates. This way, the system<br>knows all files being loaded before Windows loads to the login screen have<br>not been tampered with.<br>When set to Standard, it will automatically load the Secure Boot keys form<br>the BIOS databases.<br>When set to Custom, you can customize the Secure Boot settings and<br>manually load its keys from the BIOS database.<br>Options available: Standard, Custom. Default setting is <b>Standard</b> . |
| Restore Factory Keys               | Forces the system to user mode and installs factory default Secure Boot key database.                                                                                                    |
| Reset To Setup Mode                | Press [Enter] to reset the system mode to Setup mode.                                                                                                    |

(Note) Advanced items prompt when this item is set to Custom.

| Parameter      | Description                                                                                                    |
|----------------|----------------------------------------------------------------------------------------------------|
| Key Management | <ul> <li>Press [Enter] to configure advanced items.</li> <li>Please note that this item is configurable when Secure Boot Mode is set to Custom.</li> <li>Factory Key Provision <ul> <li>Allows to provision factory default Secure Boot keys when system is in Setup Mode.</li> <li>Options available: Enabled, Disabled. Default setting is Disabled.</li> </ul> </li> <li>Restore Factory Keys <ul> <li>Installs all factory default keys. It will force the system in User Mode.</li> <li>Options available: Yes, No.</li> </ul> </li> <li>Reset the system mode to Setup mode. <ul> <li>Export Secure Boot variables</li> <li>Export Secure Boot Variables</li> <li>Enroll Efi Image</li> <li>Press [Enter] to enroll SHA256 hash of the binary into Authorized Signature Database (db).</li> </ul> </li> <li>Device Guard Ready</li> <li>Remove 'UEFI CA' from DB.</li> <li>Restore DB defaults <ul> <li>Displays the current status of the variables used for secure boot.</li> </ul> </li> <li>Platform Key (PK) <ul> <li>Displays the current status of the Variables used for secure boot.</li> </ul> </li> <li>Platform Key (PK) <ul> <li>Displays the current status of the Key Exchange Key Database (KEK).</li> <li>Press [Enter] to configure a new PK.</li> <li>Options available: Update.</li> </ul> </li> <li>Key Exchange Keys (KEK) <ul> <li>Displays the current status of the Key Exchange Key Database (KEK).</li> <li>Press [Enter] to configure a new KEK or load additional KEK from storage devices.</li> <li>Options available: Update, Append.</li> </ul> </li> <li>Authorized Signatures (DB) <ul> <li>Displays the current status of the Authorized Signature Database.</li> <li>Press [Enter] to configure a new DB or load additional DB from storage devices.</li> <li>Options available: Update, Append.</li> </ul> </li> <li>Forbidden Signatures (DBX) <ul> <li>Displays the current status of the Forbidden Signature Database.</li> <li>Press [Enter] to configure a new DB or load additional DB from storage devices.</li> <li>Options available: Update, Append.</li> </ul> </li> </ul> |

| Parameter                     | Description                                                                                                    |
|-------------------------------|----------------------------------------------------------------------------------------------------|
| Key Management<br>(continued) | <ul> <li>Authorized TimeStamps (DBT)         <ul> <li>Displays the current status of the Authorized TimeStamps Database.</li> <li>Press [Enter] to configure a new DBT or load additional DBT from storage devices.</li> <li>Options available: Update, Append.</li> </ul> </li> <li>OsRecovery Signatures         <ul> <li>Displays the current status of the OsRecovery Signature Database.</li> <li>Press [Enter] to configure a new OsRecovery Signature or load additional OsRecovery Signature from storage devices.</li> <li>Options available: Update, Append.</li> </ul> </li> </ul> |

## 5-6 Boot Menu

The Boot menu allows you to set the drive priority during system boot-up. BIOS setup will display an error message if the legacy drive(s) specified is not bootable.

| Main Advanced Chipset Server Mgm                                                 | Aptio Setup – AMI<br>t Security <mark>Boot</mark> Save & Exit     |                                                                                                    |
|----------------------------------------------------------------------------------|-------------------------------------------------------------------|----------------------------------------------------------------------------------------------------|
| Boot Configuration<br>Setup Prompt Timeout<br>Bootup NumLock State<br>Quiet Boot | 5<br>[On]<br>[Enabled]                                            | Number of seconds to wait<br>for setup activation key.<br>65535(0xFFFF) means<br>indefinite waiting. |
| Dump full Setup Data<br>Dump non-default Setup Data<br>Restore Setup Data        |                                                                   |                                                                                                    |
| New UEFI OS Boot Option Policy                                                   | [Place First]                                                     |                                                                                                    |
| FIXED BOOT ORDER Priorities                                                      |                                                                   |                                                                                                    |
| Boot Option #1                                                                   | [Hard Disk:CentOS (SAMSUNG<br>MZQL2960HCJR-00A07)]                | ++: Select Screen                                                                                    |
| Boot Option #2                                                                   | [CD/DVD]                                                          | ↑↓: Select Item                                                                                      |
| Boot Option #3                                                                   | [USB Device]                                                      | Enter: Select                                                                                        |
| Boot Option #4                                                                   | [Network:UEFI: PXE IPv4<br>Intel(R) Network<br>00:A0:C9:00:00:00] | +/−: Change Opt.<br>F1: General Help<br>F3: Previous Values                                          |
| Boot Option #5                                                                   | [UEFI AP:UEFI: Built-in<br>EFI Shell]                             | F9: Optimized Defaults<br>F10: Save & Exit<br>ESC: Exit                                              |
| ▶ UEFI Hard Disk Drive BBS Priorities                                            |                                                                   |                                                                                                    |
| ▶ UEFI NETWORK Drive BBS Priorities                                              |                                                                   |                                                                                                    |
| ▶ UEFI Application Boot Priorities                                               |                                                                   |                                                                                                    |
|                                                                                  |                                                                   |                                                                                                    |

Version 2.22.1282 Copyright (C) 2022 AMI

| Parameter                         | Description                                                                                                    |
|-----------------------------------|----------------------------------------------------------------------------------------------------|
| Boot Configuration                |                                                                                                    |
| Setup Prompt Timeout              | Number of seconds to wait for setup activation key. 65535 (0xFFFF)<br>means indefinite waiting.<br>Press the numeric keys to input the desired values. |
| Bootup NumLock State              | Enable/Disable the Bootup NumLock function.<br>Options available: On, Off. Default setting is <b>On</b> .                                              |
| Quiet Boot                        | Enable/Disable showing the logo during POST.<br>Options available: Enabled, Disabled. Default setting is <b>Enabled</b> .                              |
| Dump full Setup Data              | Press [Enter] to dump full setup data to file.                                                                                                    |
| Dump non-default Setup Data       | Press [Enter] to dump non-default setup data to file.                                                                                                  |
| Restore Setup Data                | Press [Enter] to restore setup data from file (cJson format).                                                                                          |
| New UEFI OS Boot Option<br>Policy | Controls the placement of newly detected UEFI boot options.<br>Options available: Default, Place First, Place Last. Default setting is<br>Place First. |

| Parameter                            | Description                                                                                                    |
|--------------------------------------|----------------------------------------------------------------------------------------------------|
| FIXED BOOT ORDER Priorities          |                                                                                                    |
| Boot Option #1 / #2 / #3 / #4 / #5   | Press [Enter] to configure the boot priority.<br>By default, the server searches for boot devices in the following<br>sequence:<br>1. Hard drive.<br>2. CD-COM/DVD drive.<br>3. USB device.<br>4. Network.<br>5. UEFI. |
| UEFI Network Drive BBS<br>Priorities | Press [Enter] to configure the boot priority.                                                                                                    |
| UEFI Application Boot Priorities     | Press [Enter] to configure the boot priority.                                                                                                    |

## 5-7 Save & Exit Menu

The Save & Exit menu displays the various options to quit from the BIOS setup. Highlight any of the exit options then press <Enter>.

| Aptio Setup – AMI<br>Main Advanced Chipset Server Mgmt Security Boot <mark>Save &amp; Exit</mark>                                                                                                    |                                                                                                    |
|----------------------------------------------------------------------------------------------------|----------------------------------------------------------------------------------------------------|
|                                                                                                    | Exit system setup after<br>saving the changes.                                                                                                    |
| Default Options<br>Restore Defaults<br>Save as User Defaults<br>Restore User Defaults<br>Boot Overnide<br>CentOS Linux (SAMSUNG M2QL2960HCJR-00A07)<br>ubuntu (Kingmax PCIe SSD 1TB)<br>CentOS (SAMSUNG M2LB960HAJQ-0007)<br>UEFI: PXE IPV4 Intel(R) Network 00:A0:C9:00:00:00<br>UEFI: PXE IPV4 Intel(R) Network 00:A0:C9:00:00:01 | <pre>++: Select Screen 11: Select Item Enter: Select +/-: Change Opt. F1: General Help F3: Previous Values F9: Optimized Defaults F10: Save &amp; Exit ESC: Exit</pre> |

Version 2.22.1282 Copyright (C) 2022 AMI

| Parameter                 | Description                                                                           |
|---------------------------|---------------------------------------------------------------------------------------|
| Save Options              |                                                                                       |
| Save Changes and Exit     | Saves changes made and closes the BIOS setup.<br>Options available: Yes, No.          |
| Discard Changes and Exit  | Discards changes made and exits the BIOS setup.<br>Options available: Yes, No.        |
| Save Changes and Reset    | Restarts the system after saving the changes made.<br>Options available: Yes, No.     |
| Discard Changes and Reset | Restarts the system without saving the changes made.<br>Options available: Yes, No.   |
| Save Changes              | Saves changes done so far to any of the setup options.<br>Options available: Yes, No. |
| Discard Changes           | Options available: Yes, No.                                                           |
| Default Options           |                                                                                       |

| Parameter                                  | Description                                                                                                    |
|--------------------------------------------|----------------------------------------------------------------------------------------------------|
| Restore Defaults                           | Loads the default settings for all BIOS setup parameters. Setup Defaults<br>are quite demanding in terms of resources consumption. If you are using<br>low-speed memory chips or other kinds of low-performance components<br>and you choose to load these settings, the system might not function<br>properly.<br>Options available: Yes, No. |
| Save as User Defaults                      | Press [Enter] to save changes as the user defaults without exit BIOS setup.                                                                                                    |
| Restore User Defaults                      | Press [Enter] to restore the user defaults .                                                                                                    |
| Boot Override                              | Press [Enter] to configure the device as the boot-up drive.                                                                                                    |
| Launch EFI Shell from<br>filesystem device | Attempts to Launch EFI Shell application (Shell.efi) from one of the available file system devices.                                                                                                    |

## 5-8 BIOS POST Beep code (AMI standard)

## 5-8-1 PEI Beep Codes

| # of Beeps | Description                                                             |
|------------|-------------------------------------------------------------------------|
| 1          | Memory not Installed.                                                   |
| 1          | Memory was installed twice (InstallPeiMemory routine in PEI Core called |
|            | twice)                                                                  |
| 2          | Recovery started                                                        |
| 3          | DXEIPL was not found                                                    |
| 3          | DXE Core Firmware Volume was not found                                  |
| 4          | Recovery failed                                                         |
| 4          | S3 Resume failed                                                        |
| 7          | Reset PPI is not available                                              |

#### 5-8-2 DXE Beep Codes

| # of Beeps | Description                                           |
|------------|-------------------------------------------------------|
| 1          | Invalid password                                      |
| 4          | Some of the Architectural Protocols are not available |
| 5          | No Console Output Devices are found                   |
| 5          | No Console Input Devices are found                    |
| 6          | Flash update is failed                                |
| 7          | Reset protocol is not available                       |
| 8          | Platform PCI resource requirements cannot be met      |